# **GUIA DE INSTALAÇÃO INSPIRON™**

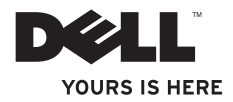

# **GUIA DE INSTALAÇÃO INSPIRON™**

Modelo regulamentar: série P08F Tipo regulamentar: P08F001

# **Notas, Cuidados e Avisos**

**NOTA:** uma NOTA fornece informações importantes para ajudar você a utilizar melhor o computador.

**CUIDADO: indica um potencial de danos ao hardware ou de perda de dados e fornece informações para ajudar a evitar o problema.**

**AVISO: um AVISO indica um potencial de danos à propriedade, de lesões corporais ou mesmo de morte.**

Se você adquiriu um computador Dell™ da série n, qualquer referência neste documento a sistemas operacionais Microsoft® Windows® não é aplicável.

#### **As informações deste documento estão sujeitas a alteração sem aviso prévio.**

#### **© 2009 Dell Inc. Todos os direitos reservados.**

 $\frac{1}{2}$  ,  $\frac{1}{2}$  ,  $\frac{1$ 

É terminantemente proibida qualquer forma de reprodução deste produto sem a permissão por escrito da Dell Inc. Marcas comerciais usadas neste texto: Dell, o logotipo DELL, Inspiron, YOURS IS HERE, Dell on Call e DellConnect são marcas comerciais da Dell Inc.; Intel, Pentium e Celeron são marcas comerciais registradas e Core é uma marca comercial da Intel Corporation nos EUA e em outros países: Microsoft, Windows, Windows Vista e o logotipo do botão Iniciar do Windows Vista são marcas comerciais ou marcas comerciais registradas da Microsoft Corporation nos Estados Unidos e/ou em outros países; Blu-ray Disc é marca comercial da Blu-ray Disc Association; Bluetooth é marca registrada da Bluetooth SIG, Inc. e usada pela Dell sob licença.

Os demais nomes e marcas comerciais podem ser usados neste documento como referência às entidades que reivindicam essas marcas e nomes ou a seus produtos. A Dell Inc. declara que não tem interesse de propriedade sobre marcas comerciais e nomes de terceiros.

# **Índice**

#### **[Como configurar o seu](#page-6-0)  [notebook Inspiron . .](#page-6-0) 5**

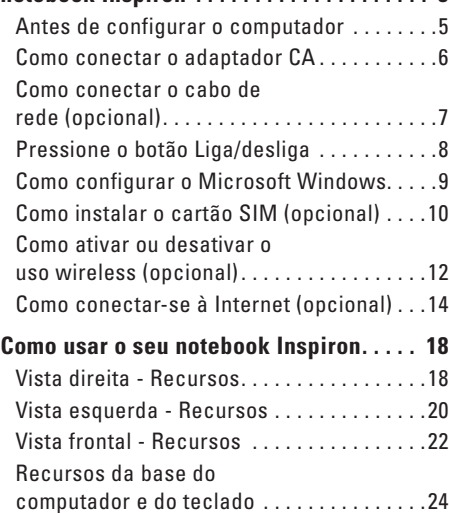

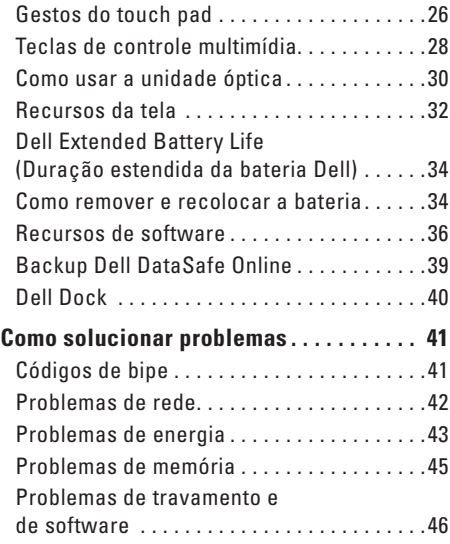

### **Índice**

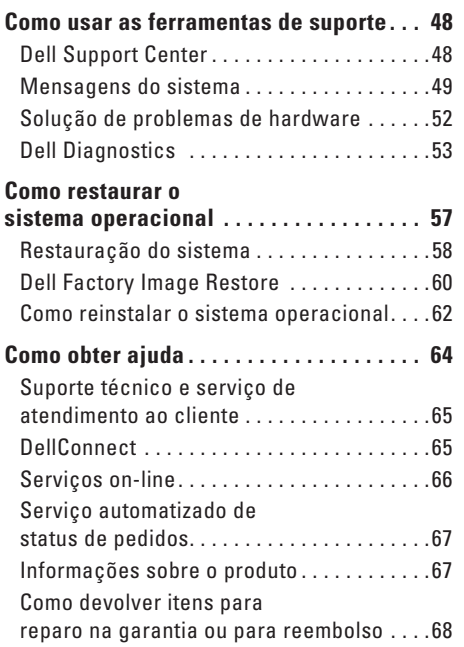

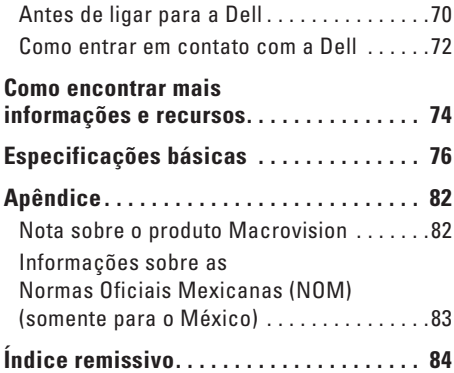

# <span id="page-6-0"></span>**Como configurar o seu notebook Inspiron**

Esta seção fornece informações sobre como configurar seu notebook Dell™ Inspiron™.

## **Antes de configurar o computador**

Ao posicionar o seu computador, verifique se há fácil acesso à fonte de alimentação, se há ventilação adequada e uma superfície nivelada para colocar o computador.

A diminuição do fluxo de ar ao redor do seu notebook Inspiron pode causar superaquecimento. Para evitar o superaquecimento, você deve deixar uma distância de, pelo menos, 10,2 cm (4 polegadas) na parte traseira do computador e, pelo menos, 5,1 cm (2 polegadas) em todos os lados. Nunca deixe o computador em um espaço fechado, como um armário ou uma gaveta, quando ele estiver ligado.

- **AVISO: não bloqueie as aberturas de ventilação, não introduza objetos nem permita o acúmulo de poeira nelas. Não coloque o computador Dell em ambientes com pouco fluxo de ar, como maletas fechadas, enquanto estiver ligado. O bloqueio do fluxo de ar pode danificar o computador ou causar incêndio. O ventilador é acionado quando o computador esquenta. O ruído produzido é normal e não indica que o ventilador ou o computador esteja com problemas.**
- **CUIDADO: colocar ou empilhar objetos pesados ou pontiagudos sobre o computador pode causar danos permanentes ao equipamento.**

## <span id="page-7-0"></span>**Como conectar o adaptador CA**

Conecte o adaptador CA ao computador e ligue-o em uma tomada elétrica ou um protetor contra surtos de tensão.

- **AVISO: o adaptador CA funciona com tomadas elétricas do mundo todo. No entanto, os conectores as réguas de energia variam de país para país. O uso de um cabo incompatível ou a conexão incorreta de um cabo a uma régua de energia ou tomada elétrica pode causar incêndio ou danos permanentes ao equipamento.**
- **NOTA:** conecte firmemente o cabo de alimentação ao adaptador e verifique se a luz do adaptador acende quando você liga o computador.
- **NOTA:** use somente os adaptadores CA Dell PA-2E, PA-3E ou PA-12 com o seu computador.

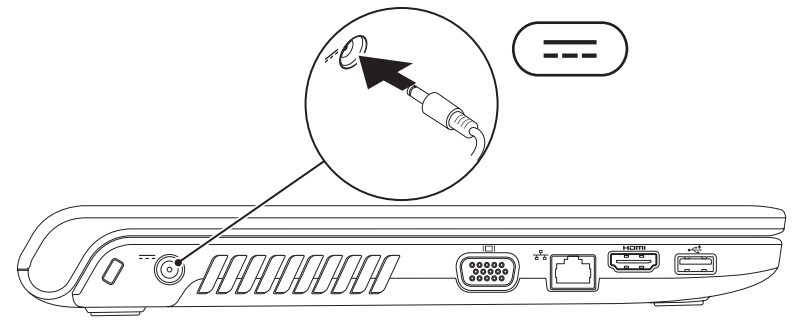

**Como configurar o seu notebook Inspiron** 

## <span id="page-8-0"></span>**Como conectar o cabo de rede (opcional)**

Para utilizar uma conexão de rede com fio, conecte o cabo de rede.

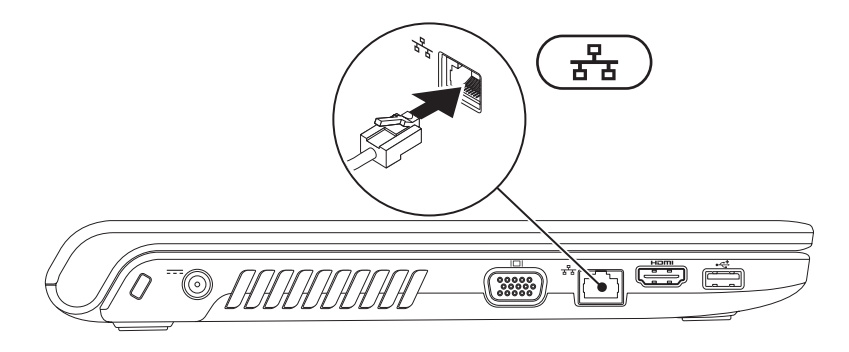

<span id="page-9-0"></span>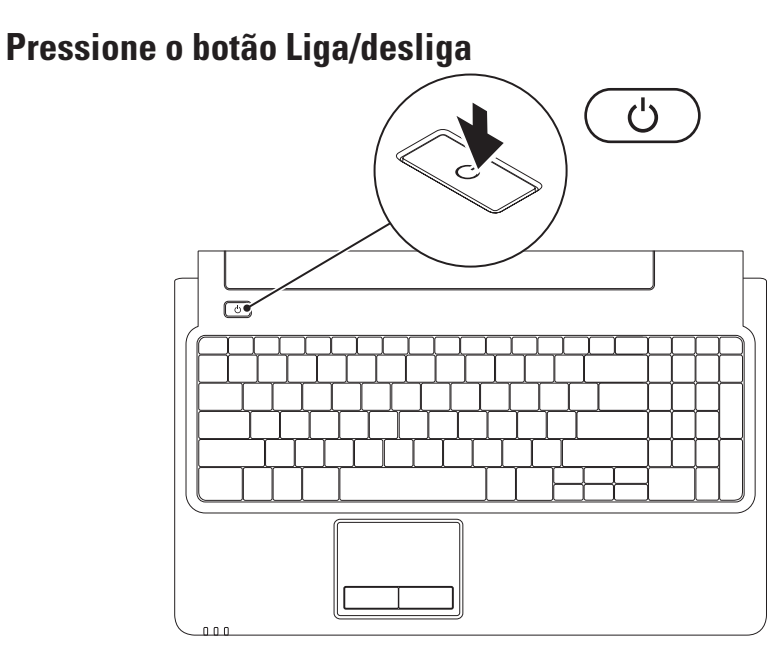

## <span id="page-10-0"></span>**Como configurar o Microsoft Windows**

Seu computador Dell é pré-configurado com o sistema operacional Microsoft® Windows®. Para configurar o Windows pela primeira vez, siga as instruções na tela. Estas etapas são obrigatórias e podem levar alguns minutos para serem concluídas. As telas de configuração do Windows ajudam você a passar por vários procedimentos, incluindo a aceitação dos contratos de licença, a configuração das preferências e de uma conexão com a Internet.

- **CUIDADO: não interrompa o processo de configuração do sistema operacional. Se você fizer isso, seu computador poderá tornar-se inutilizável, e será necessário reinstalar o sistema operacional.**
- **ZA NOTA:** para obter o desempenho ideal do computador, é recomendável baixar e instalar os drivers e o BIOS mais recentes referentes ao seu computador, que estão disponíveis no site **support.dell.com**.

# <span id="page-11-0"></span>**Como instalar o cartão SIM (opcional)**

Ao instalar um cartão Subscriber Identity Module (SIM), você pode navegar pela Internet, verificar e-mails e conectar-se a uma rede virtual privada. Para acessar esses recursos, é necessário estar conectado à rede do provedor de serviços de seu telefone celular.

- **1** cartão SIM
- **2** slot de cartão SIM
- **3** compartimento de bateria

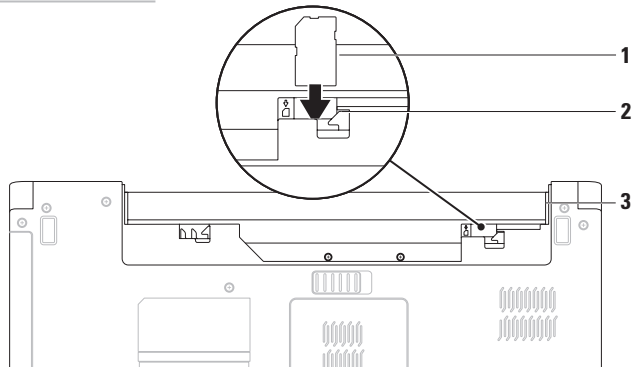

Para instalar o cartão SIM:

- **1.** Desligue o computador.
- **2.** Remova a bateria (consulte "Como remover e recolocar a bateria" na página [34](#page-35-1)).
- **3.** No compartimento de bateria, deslize o cartão SIM para dentro do slot.
- **4.** Recoloque a bateria (consulte "Como remover e recolocar a bateria" na página [34](#page-35-1)).
- **5.** Ligue o computador.

Para remover o cartão SIM, pressione-o e ejete.

## <span id="page-13-1"></span><span id="page-13-0"></span>**Como ativar ou desativar o uso wireless (opcional)**

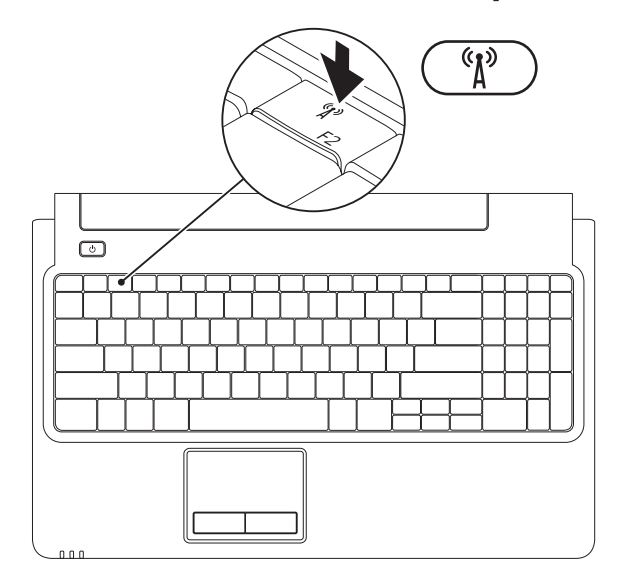

Para ativar o uso wireless:

- **1.** Verifique se o computador está ligado.
- **2.** Pressione a tecla de wireless  $\binom{6}{1}$  no teclado.

Uma confirmação da sua seleção aparece na tela.

Uso wireless ativado

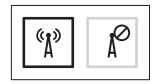

Uso wireless desativado

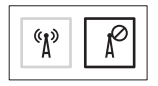

Para desativar o uso wireless:

Pressione a tecla de wireless  $\binom{6}{1}$  no teclado novamente para desativar todos os dispositivos.

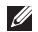

**NOTA:** a tecla Wireless permite que você desligue rapidamente todos os dispositivos wireless (Wi-Fi e Bluetooth®) no computador, como quando é solicitado que você desative todos os dispositivos quando estiver a bordo de um avião.

# <span id="page-15-0"></span>**Como conectar-se à Internet (opcional)**

Para conectar-se à Internet, você precisa de um modem externo ou de uma conexão de rede e de um provedor de serviços da Internet (ISP). Se um modem USB externo ou adaptador de WLAN não fizer parte de seu pedido original, você poderá adquirir um pelo site

**www.dell.com**.

### **Como configurar uma conexão com fio**

- • Se você estiver usando uma conexão DSL ou uma conexão via modem a cabo ou satélite, entre em contato com o seu provedor de serviços de Internet ou com o serviço de telefonia celular para obter instruções de configuração.
- • Se você estiver usando uma conexão discada, conecte a linha telefônica ao modem USB externo opcional e ao conector do telefone na parede antes de configurar sua conexão com a Internet. Para concluir a configuração da conexão com fio para Internet, siga as instruções descritas em "Como configurar a conexão com a Internet"

na página [16](#page-17-0).

### **Como configurar uma conexão wireless**

**NOTA:** para configurar seu roteador wireless, consulte a documentação fornecida com o roteador.

Antes que você possa utilizar sua conexão wireless com a Internet, é necessário conectar ao roteador wireless.

Para configurar sua conexão com um roteador wireless:

#### Windows Vista®

- **1.** Verifique se o uso wireless está ativado em seu computador (consulte "Como ativar ou desativar o uso wireless" na página [12\)](#page-13-1).
- **2.** Salve e feche todos os arquivos e saia de todos os programas que estiverem abertos.
- **3.** Clique em **Iniciar** <sup>**<sup>€</sup>**→ **Conectar-se.**</sup>
- **4.** Siga as instruções apresentadas na tela para concluir a configuração.

#### Windows® 7

- **1.** Verifique se o uso wireless está ativado em seu computador (consulte "Como ativar ou desativar o uso wireless" na página [12\)](#page-13-1).
- **2.** Salve e feche todos os arquivos e saia de todos os programas que estiverem abertos.
- **3.** Clique em Iniciar  $\bigoplus$  → Painel de controle→ **Central de redes e compartilhamento**→ **Conectar a uma rede**.
- **4.** Siga as instruções apresentadas na tela para concluir a configuração.

### <span id="page-17-0"></span>**Como configurar a conexão com a Internet**

Os provedores de Internet e as ofertas de provedores variam em cada país. Entre em contato com seu provedor para saber das ofertas disponíveis no seu país.

Se você não conseguir se conectar à Internet, mas já a tiver acessado anteriormente, talvez o serviço fornecido pelo seu provedor esteja interrompido no momento. Entre em contato com o seu provedor para verificar o status do serviço ou tente conectar-se mais tarde.

Tenha as informações de seu provedor de serviços de Internet à mão. Se você não tiver um provedor Internet, o assistente **Conectar-se à Internet** pode ajudá-lo a obter um.

Para configurar a conexão com a Internet: Windows Vista

- **MOTA:** as instruções a seguir são aplicáveis ao modo de exibição padrão do Windows, portanto elas podem não funcionar se você configurar seu computador Dell™ no modo de exibição clássico do Windows.
- **1.** Salve e feche todos os arquivos e saia de todos os programas que estiverem abertos.
- **2.** Clique em **Iniciar <sup>€</sup>**→ **Painel de controle** → **Rede e Internet**→ **Central de redes e compartilhamento**→ **Configurar uma conexão ou rede**→ **Conectar-se à Internet**. A janela **Conectar-se à Internet** será exibida.
- **NOTA:** se você não souber qual tipo de conexão selecionar, clique em **Ajude-me a escolher** ou entre em contato com o seu provedor de serviços da Internet.

**3.** Siga as instruções apresentadas na tela e use as informações de configuração fornecidas pelo seu provedor de serviços da Internet para concluir a configuração.

#### Windows 7

- **1.** Salve e feche todos os arquivos e saia de todos os programas que estiverem abertos.
- **2.** Clique em Iniciar <sup>**2.**→</sup> Painel de controle→ **Central de redes e compartilhamento**→ **Configurar uma nova conexão ou rede**→ **Conectar-se à Internet**.

A janela **Conectar-se à Internet** será exibida.

- **NOTA:** se você não souber qual tipo de conexão selecionar, clique em **Ajude-me a escolher** ou entre em contato com o seu provedor de serviços da Internet.
- **3.** Siga as instruções apresentadas na tela e use as informações de configuração fornecidas pelo seu provedor de serviços da Internet para concluir a configuração.

# <span id="page-19-0"></span>**Como usar o seu notebook Inspiron**

Esta seção fornece informações sobre os recursos disponíveis em seu notebook Inspiron.

# **Vista direita - Recursos**

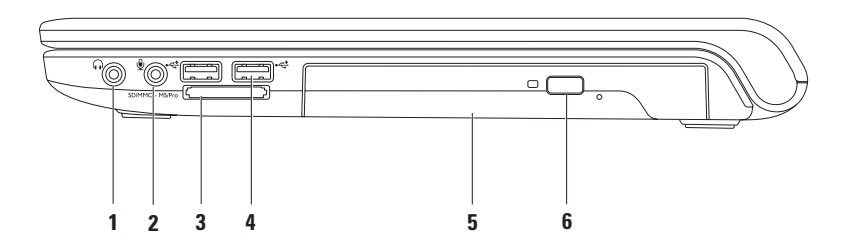

- **1 Conector de saída de áudio/fone de ouvido**  Conecta um par de fones de ouvido ou um alto-falante ou sistema de som.
- **2 Conector de entrada de áudio/microfone** Conecta um microfone ou um sinal de entrada para uso com programas de áudio.
- **3** SD/MMC MS/Pro **Leitor de cartão de mídia 7 em 1** Fornece uma maneira rápida e conveniente de exibir e compartilhar fotos digitais, músicas, vídeos e documentos armazenados nos seguintes cartões de mídia digital:
	- Cartão de memória Secure Digital (SD) Memory Stick
		-
	- Cartão Secure Digital High Capacity (SDHC) Memory Stick PRO
		-

- 
- • Cartão de várias mídias (MMC) • Cartão xD-Picture (tipos M e H)
- $\bullet$  MMC+

**NOTA:** seu computador é fornecido com uma tampa plástica instalada no slot de cartão de mídia. As tampas protegem os slots não usados contra poeira e outras partículas. Guarde a tampa plástica para usá-la quando não houver cartão de mídia instalado no slot. Tampas de outros computadores podem não se encaixar no seu computador.

- **4 Conectores USB 2.0 (2)** Conectam dispositivos USB, como mouse, teclado, impressora, unidade externa ou MP3 player.
- **5 Unidade óptica**  Reproduz ou grava CDs, DVDs ou Blu-ray Discs (opcional). Ao inserir os discos na bandeja da unidade óptica, certifique-se de que o lado com a impressão ou escrita esteja voltado para cima.
- **6 Botão Ejetar**  Ejeta a bandeja da unidade óptica quando pressionado.

<span id="page-21-0"></span>**Como usar o seu notebook Inspiron**

## **Vista esquerda - Recursos**

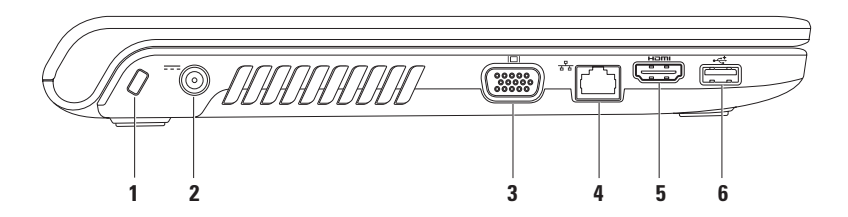

**1 Slot do cabo de segurança** — Conecta ao computador um cabo de segurança disponível no mercado.

**NOTA:** antes de adquirir um cabo de segurança, verifique se ele funciona com o slot do cabo de segurança do computador.

- **2 Conector do adaptador CA** Conecta-se ao adaptador CA para alimentar o computador e carregar a bateria.
- **Conector VGA** Conecta um monitor ou projetor.
- **4 Conector de rede** Se você estiver usando um sinal de rede que utiliza cabos, este periférico conecta seu computador a uma rede ou a um dispositivo de banda larga.
- **5 Conector HDMI** Conecta uma TV para obter sinais de vídeo e áudio 5.1. **NOTA:** quando usado com um monitor, somente o sinal de vídeo é lido.
- **6 Conector USB 2.0** Conecta dispositivos USB, como mouse, teclado, impressora, unidade externa e MP3 player.

<span id="page-23-0"></span>**Como usar o seu notebook Inspiron**

## **Vista frontal - Recursos**

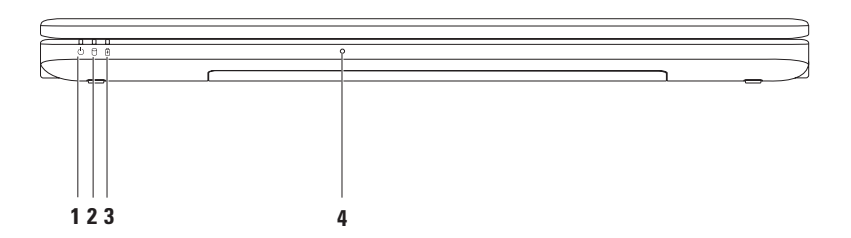

- **1**  $\Box$  **Luz indicadora de energia** Indica os seguintes estados de energia:
	- • Luz branca contínua O computador está ligado.
	- • Luz branca piscante O computador está no modo de espera.
	- • Luz apagada O computador está desligado ou em estado de hibernação.
- **2 Luz indicadora do disco rígido**  Acende quando o computador lê ou grava dados. Uma luz piscante indica atividade do disco rígido.
- **3 Luz indicadora da bateria**  Indica os seguintes estados quando o computador está sendo carregado por meio do adaptador CA ou da bateria.

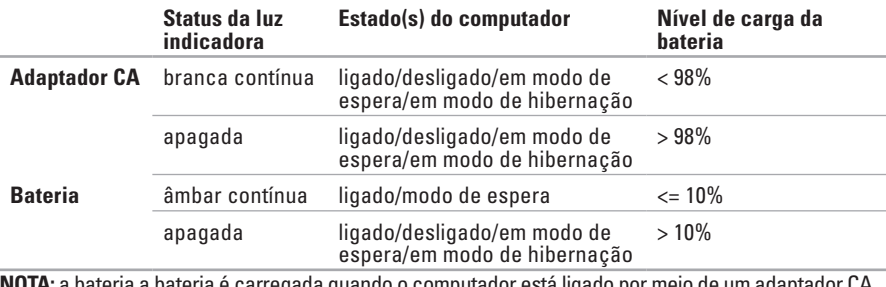

eqada quando o computador esta ligado por meio de um adap

**4 Microfone analógico** — Microfone integrado para conferência e bate-papo.

## <span id="page-25-0"></span>**Recursos da base do computador e do teclado**

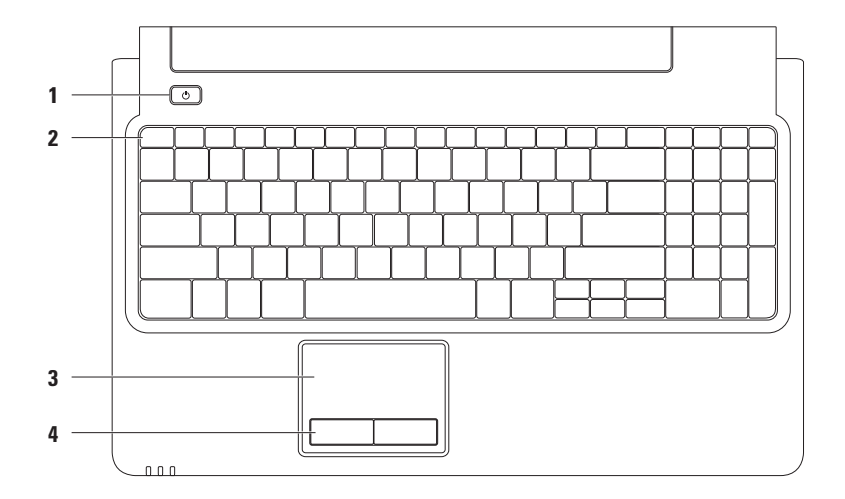

## **1 Botão Liga/desliga** — Liga/desliga o computador quando pressionado.

- **2 Linha de teclas de função** A tecla de ativação wireless, as teclas de aumento e diminuição do brilho, as teclas multimídia e a tecla de ativação do touch pad estão localizadas nessa linha. Para obter mais informações sobre as teclas multimídia, consulte "Teclas de controle multimídia" na página [28.](#page-29-1)
- **3 Touch pad** Fornece a funcionalidade de um mouse para mover o cursor, arrastar e mover itens selecionados e clicar com o botão esquerdo ao tocar na superfície. Suporta os recursos de **Deslocamento** e **Zoom**. Para obter mais informações, consulte "Gestos do touch pad" na página [26](#page-27-1).

**NOTA:** para ativar ou desativar o touch pad, pressione a tecla  $\mathbb{S}$  localizada na linha de teclas de função no teclado.

**4 Botões do touch pad (2)** — Têm as mesmas funções de clique com os botões direito e esquerdo de um mouse.

# <span id="page-27-1"></span><span id="page-27-0"></span>**Gestos do touch pad**

**Deslocamento**

Permite que você se desloque pelo conteúdo. O recurso de deslocamento inclui:

**Deslocamento tradicional** — Permite que você se desloque para cima e para baixo, para a direita ou para a esquerda.

Para se deslocar para cima ou para baixo:

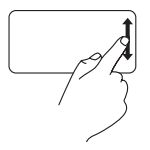

Mova um dedo para cima ou para baixo na zona de deslocamento vertical (extrema direita do touch pad).

Para se deslocar para a direita ou esquerda:

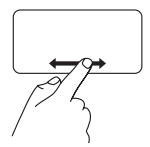

Mova um dedo para a direita ou esquerda na zona de deslocamento horizontal (parte inferior extrema do touch pad).

**Deslocamento circular** — Permite que você se desloque para cima e para baixo, ou para a direita e esquerda.

Para se deslocar para cima ou para baixo:

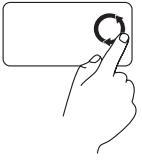

Mova um dedo na zona de deslocamento vertical (extrema direita do touch pad), em um movimento circular no sentido anti-horário para se deslocar para cima ou em um movimento circular no sentido horário para se deslocar para baixo.

Para se deslocar para a direita ou esquerda:

Mova um dedo na zona de deslocamento horizontal (parte inferior extrema do touch pad), em um movimento circular no sentido horário para se deslocar para a direita ou em um movimento circular no sentido anti-horário para se deslocar para a esquerda.

#### **Zoom**

Permite que você aumente ou diminua a ampliação do conteúdo da tela. O recurso de zoom inclui:

**Zoom com um dedo** — Permite que você aplique mais ou menos zoom. Para aplicar mais zoom:

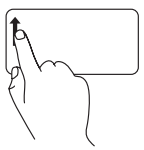

Mova um dedo para cima na zona de zoom (extrema esquerda do touch pad).

Para aplicar menos zoom:

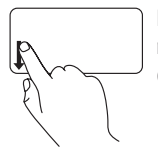

Mova um dedo para baixo na zona de zoom (extrema esquerda do touch pad).

# <span id="page-29-1"></span><span id="page-29-0"></span>**Teclas de controle multimídia**

As teclas de controle multimídia estão localizadas na linha de teclas de função no teclado. Para usar os controles multimídia, pressione a tecla desejada. Você pode configurar as teclas de controle multimídia no teclado usando o **Function Key Behavior** (Comportamento da tecla de função) no utilitário de **configuração do sistema** (BIOS) ou no **Windows Mobility Center**.

## **Utilitário de configuração do sistema (BIOS)** —

Para acessar o **Function Key Behavior** (Comportamento da tecla de função):

- **1.** Pressione <F2> durante o POST (Power-On Self Test; teste automático quando religado) para acessar o utilitário de **configuração do sistema** (BIOS).
- **2.** Em **Function Key Behavior** (Comportamento da tecla de função), selecione **Multimedia Key First** (Tecla multimídia primeiro) ou **Function Key First** (Tecla de função primeiro).

As opções da configuração do **Function Key Behavior** (Comportamento da tecla de função) são:

**Multimedia Key First** (Tecla multimídia primeiro) — Esta é a configuração padrão. Ao pressionar uma tecla de controle multimídia, a ação correspondente será executada. Para a tecla de função, pressione <Fn> + a tecla de função desejada.

**Function Key First** (Tecla de função primeiro) — Ao pressionar uma tecla de função, a função correspondente será executada. Para executar a ação multimídia, pressione <Fn> + a tecla de controle multimídia necessária.

**NOTA:** a opção **Multimedia Key First** (Tecla multimídia primeiro) fica ativa apenas no sistema operacional.

### **Windows Mobility Center** —

- **1.** Pressione  $\langle \cdot \rangle$  >  $\langle \cdot \rangle$  para iniciar o Windows Mobility Center.
- **2.** Em **Function Key Row** (Linha de teclas de função), selecione **Function Key** (Tecla de função) ou **Multimedia Key** (Tecla multimídia).

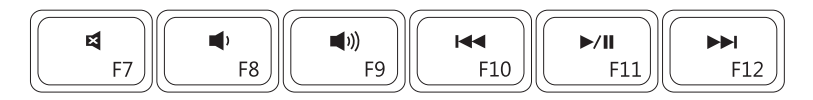

- 国
- $\blacksquare$
- $\Box$ (i)
- Desativar o som **Reproduzir a faixa ou o capítulo anterior**
- Diminuir o nível de volume **Reproduzir volume Reproduzir ou pausar**

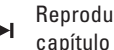

Aumentar o nível de volume capítulo

## <span id="page-31-0"></span>**Como usar a unidade óptica**

**CUIDADO: não pressione a bandeja da unidade óptica para baixo ao abri-la ou fechá-la. Mantenha a bandeja da unidade óptica fechada quando ela não estiver em uso.** 

**CUIDADO: não desloque o computador durante a execução ou gravação de um disco.** 

A unidade óptica reproduz ou grava CDs, DVDs ou Blu-ray Discs (opcional). Ao inserir os discos na bandeja da unidade óptica, certifique-se de que o lado com a impressão ou escrita esteja voltado para cima.

Para colocar um disco na unidade óptica:

- **1.** Pressione o botão de ejeção na unidade óptica.
- **2.** Puxe a bandeja da unidade óptica.
- **3.** Coloque o disco, com a etiqueta voltada para cima, no centro da bandeja da unidade óptica e encaixe o disco no rebaixo.
- **4.** Empurre a bandeja da unidade óptica para dentro da unidade.

#### **Como usar o seu notebook Inspiron**

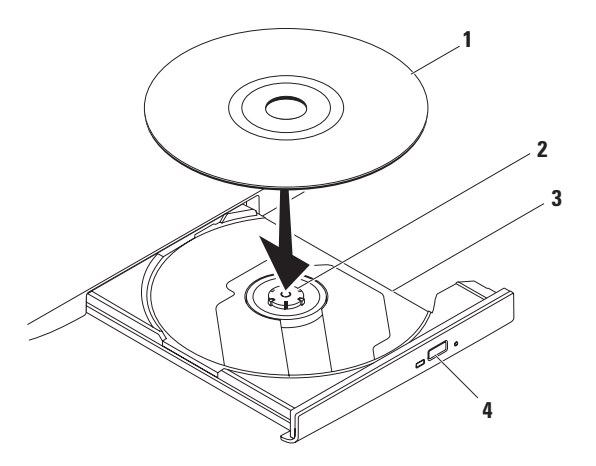

- disco
- rebaixo
- bandeja da unidade óptica
- botão ejetar

## <span id="page-33-0"></span>**Recursos da tela**

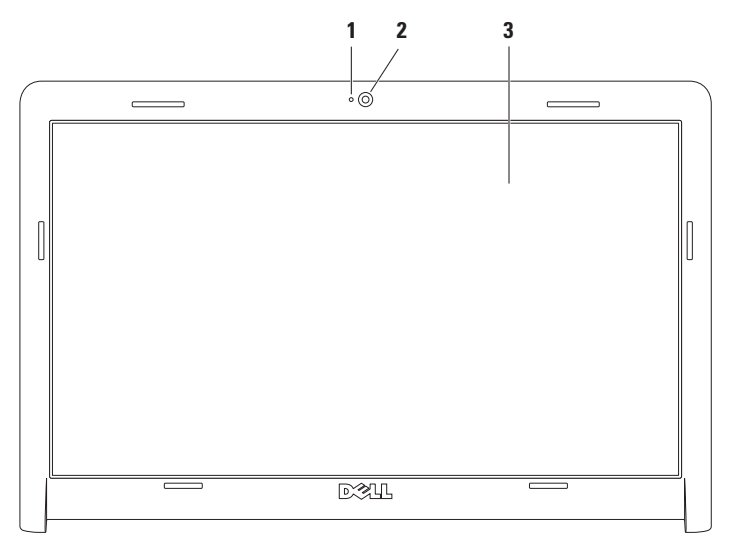

- **1 Indicador de atividade da câmera** Indica se a câmera está ligada ou desligada.
- **2 Câmera** Câmera integrada para captura de vídeo, conferência e bate-papo.
- **3 Tela** Sua tela pode variar com base nas seleções feitas quando você adquiriu o computador. Para obter mais informações sobre telas, consulte o *Guia de tecnologia Dell* em seu disco rígido ou no site **support.dell.com/manuals**.

## <span id="page-35-0"></span>**Dell Extended Battery Life (Duração estendida da bateria Dell)**

O recurso Dell Extended Battery Life (Duração estendida da bateria Dell) fornece opções para obter o tempo máximo de backup da bateria. Esse recurso é habilitado por padrão e ativado quando a energia CA é desconectada.

Pressione <F3> para habilitar ou desabilitar o recurso. A janela pop-up **Extended Battery Life** (Duração estendida da bateria) é exibida indicando o status atual.

Para saber mais sobre as opções de personalização referentes ao recurso Dell Extended Battery Life (Duração estendida da bateria Dell):

**1.** Pressione <F3>.

A janela pop-up **Extended Battery Life** (Duração estendida da bateria) é exibida.

- **2.** Clique em **Show Settings** (Mostrar configurações). A janela **Battery Meter** (Medidor de bateria) é exibida.
- **3.** Clique em **What is Dell Extended Battery Life?** (O que é o recurso de duração estendida da bateria Dell?).

## <span id="page-35-1"></span>**Como remover e recolocar a bateria**

- **AVISO: antes de iniciar qualquer** 
	- **procedimento desta seção, siga as instruções de segurança fornecidas com o computador.**
- **AVISO: o uso de uma bateria incompatível**
- **pode aumentar o risco de incêndio ou explosão. Este computador deve utilizar apenas baterias adquiridas da Dell. Não use baterias de outros computadores.**
- **AVISO: antes de remover a bateria,**
- **desligue o computador e remova os cabos externos (incluindo o adaptador CA).**

Para remover a bateria:

- **1.** Desligue o computador e vire-o com a parte de baixo virada para cima.
- **2.** Deslize a trava da bateria para a posição de desbloqueio.
- **3.** Deslize a bateria para removê-la do compartimento.
Para recolocar a bateria:

- **1.** Alinhe as presilhas da bateria com os slots do compartimento de bateria.
- **2.** Deslize a bateria no compartimento até ouvir um clique indicando que ela está encaixada.

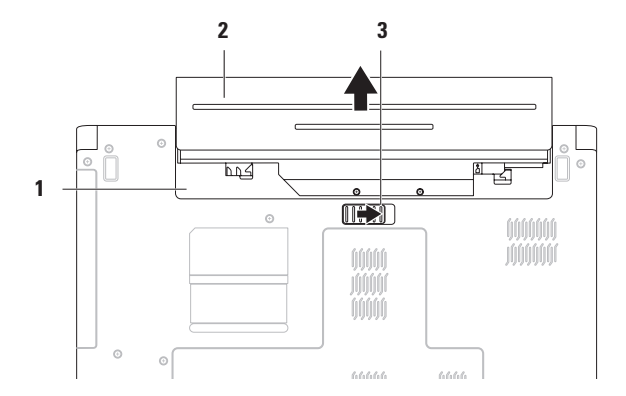

- compartimento de bateria
- bateria
- trava de liberação da bateria

## **Recursos de software**

**NOTA:** para obter mais informações sobre os recursos descritos nesta seção, consulte o *Guia de tecnologia Dell* em seu disco rígido ou no site **support.dell.com/manuals**.

#### **Produtividade e comunicação**

Você pode usar o seu computador para criar apresentações, folhetos, cartões comemorativos, flyers e planilhas. Além disso, você pode editar e exibir fotografias e imagens digitais. Verifique o seu pedido de compra do software instalado em seu computador.

Depois de conectar-se à Internet, você poderá acessar sites, configurar uma conta de e-mail, carregar ou baixar arquivos.

#### **Entretenimento e multimídia**

Você pode usar o seu computador para assistir a vídeos, reproduzir jogos, ouvir músicas e estações de rádio da Internet.

Você pode baixar ou copiar arquivos de imagens e vídeos de dispositivos portáteis, como câmeras digitais e telefones celulares. Aplicativos de software opcionais permitem que você organize e crie arquivos de música e vídeo que possam ser gravados em disco, salvos em produtos portáteis, tais como MP3 players e dispositivos de entretenimento portáteis, ou executados e exibidos diretamente em TVs, projetores e equipamentos de home theater conectados.

#### **Como personalizar a área de trabalho**

Você pode usar as opções de personalização disponíveis no sistema operacional para alterar a aparência, a resolução, o papel de parede, a proteção de tela ou outros recursos na área de trabalho.

Para personalizar a área de trabalho: Windows Vista®

- **1.** Clique com o botão direito em uma área aberta da área de trabalho.
- **2.** Depois, clique em **Personalizar** para abrir a janela **Personalizar aparência e sons** e saber mais sobre suas opções de personalização.

#### Windows® 7

- **1.** Clique com o botão direito em uma área aberta da área de trabalho.
- **2.** Clique em **Personalizar** para abrir a janela **Alterar aparência e sons no computador** e saber mais sobre as opções de personalização.

#### **Como personalizar suas configurações de energia**

Você pode usar as opções de energia do seu sistema operacional para definir as configurações de energia do seu computador. O sistema operacional Microsoft® Windows instalado em seu computador Dell oferece as sequintes opções:

#### Windows Vista

- **• Dell Recommended** (Recomendado pela Dell) — Oferece o desempenho completo quando você precisa e economiza energia durante os períodos de inatividade.
- **• Power saver** (Economia de energia) Economiza energia em seu computador,

reduzindo o desempenho do sistema para maximizar a vida útil do computador e diminuindo a quantidade de energia consumida por ele durante seu ciclo de vida útil.

**• High performance** (Alto desempenho) — Fornece o mais alto nível de desempenho do sistema no computador, adaptando a velocidade do processador à sua atividade e otimizando o desempenho do sistema.

#### *<u>Mindows</u>* 7

- **• Power saver** (Economia de energia) Economiza energia em seu computador, reduzindo o desempenho do sistema para maximizar a vida útil do computador e diminuindo a quantidade de energia consumida por ele durante seu ciclo de vida útil.
- **• Balanced (recommended)** (Equilibrado [recomendado]) — Equilibra o desempenho do computador, consumindo energia no hardware com capacidade.

### **Como transferir informações para o novo computador**

Para transferir informações para o novo computador:

Windows Vista

**NOTA:** as etapas a seguir são aplicáveis ao modo de exibição padrão do Windows, portanto elas podem não funcionar se você configurar seu computador Dell™ no modo de exibição clássico do Windows.

**1.** Clique em Iniciar  $\bigoplus$  → Painel de controle→ **Sistema e manutenção**→ **Centro de boas-vindas**→ **Transferir arquivos e configurações**.

Se a janela **Controle de conta de usuário** for exibida, clique em **Continuar**.

**2.** Siga as instruções do Assistente de **Transferência fácil do Windows**.

*<u>Mindows</u>* 7

**1.** Clique em Iniciar **↔**→ Painel de controle.

- **2.** Na caixa de pesquisa, digite Transfer e clique em **Transferir arquivos de outro computador**.
- **3.** Siga as instruções do Assistente de **Transferência fácil do Windows**.

### **Como fazer backup dos dados**

É recomendado que você faça o backup periódico de arquivos e pastas em seu computador.

Para fazer o backup dos dados:

#### Windows Vista

**1.** Clique em **Iniciar <sup>●</sup>→ Painel de controlel**→ **Sistema e manutenção**→ **Centro de backup e restauração**→ **Arquivo de backup**.

Se a janela **Controle de conta de usuário** for exibida, clique em **Continuar**.

- **ZA NOTA:** certas edições do Windows Vista fornecem a opção de fazer backup do seu computador.
- **2.** Siga as instruções do Assistente **Fazer backup de arquivos**.

#### Windows 7

- **1.** Clique em **Iniciar**  $\bigoplus$  **→ Painel de controle**→ **Sistema e segurança**→ **Backup e restauração**.
- **2.** Clique em Configurar backup**...**.
- **3.** Siga as instruções do Assistente **Configurar backup**.

## **Backup Dell DataSafe Online**

- **ZA NOTA:** o Dell DataSafe<sup>®</sup> Online pode não estar disponível em todas as regiões.
- **NOTE:** recomenda-se a conexão de banda larga para maior velocidade de upload/ download.

O Dell DataSafe Online é um serviço automatizado de recuperação e backup que ajuda a proteger os dados e outros arquivos importantes contra incidentes, como roubo, incêndio ou outros desastres naturais. Você pode acessar o serviço no computador por meio de uma conta-protegida por senha.

#### Para obter mais informações, acesse **delldatasafe.com.**

Para programar os backups:

- **1.** Clique duas vezes no ícone  $\bullet$  do Dell DataSafe Online na barra de tarefas.
- **2.** Siga as instruções exibidas na tela.

# **Dell Dock**

O Dell Dock é um conjunto de ícones que oferece fácil acesso a aplicativos, arquivos e pastas mais usados. Você pode personalizar o Dock:

- • Adicionando ou removendo ícones
- • Agrupando ícones relacionados em categorias
- • Alterando a cor e a localização do Dock
- • Alterando o comportamento dos ícones

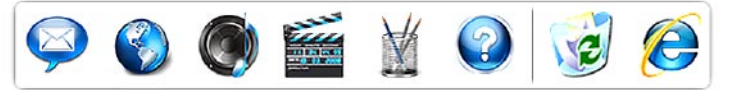

### **Como adicionar uma categoria**

- **1.** Clique com o botão direito no Dock e selecione **Add** → **Category** (Adicionar → Categoria). A janela **Add/Edit Category** (Adicionar/Editar categoria) será exibida.
- **2.** No campo **Title** (Título), digite um título para a categoria.
- **3.** Na caixa **Select an image:** (Selecionar uma imagem), selecione um ícone para a categoria.
- **4.** Clique em **Save** (Salvar).

### **Como adicionar um ícone**

Arraste e solte o ícone no Dock ou em uma categoria.

#### **Como remover uma categoria ou um ícone**

- **1.** Clique com o botão direito do mouse na categoria ou no ícone no Dock e selecione **Delete shortcut** (Excluir atalho) ou **Delete category** (Excluir categoria).
- **2.** Siga as instruções da tela.

### **Como personalizar o Dock**

- **1.** Clique com o botão direito do mouse no Dock e selecione **Advanced Setting...** (Configuração avançada...).
- **2.** Escolha a opção com a qual você deseja personalizar o Dock.

# <span id="page-42-0"></span>**Como solucionar problemas**

Esta seção fornece informações para a solução de problemas em seu computador. Se você não conseguir resolver o seu problema usando as diretrizes a seguir, consulte "Como usar as ferramentas de suporte" na página [48](#page-49-0) ou "Como entrar em contato com a Dell" na página [72.](#page-73-0)

## **Códigos de bipe**

Seu computador poderá emitir uma série de bipes durante a inicialização se houver erros ou problemas. Essa série de bipes, chamada de código de bipe, identifica um problema. Anote o código de bipe e entre em contato com a Dell (consulte "Como entrar em contato com a Dell" na página [72](#page-73-0)).

**NOTA:** para substituir peças, consulte o Manual de serviço no site **support.dell.com/manuals**.

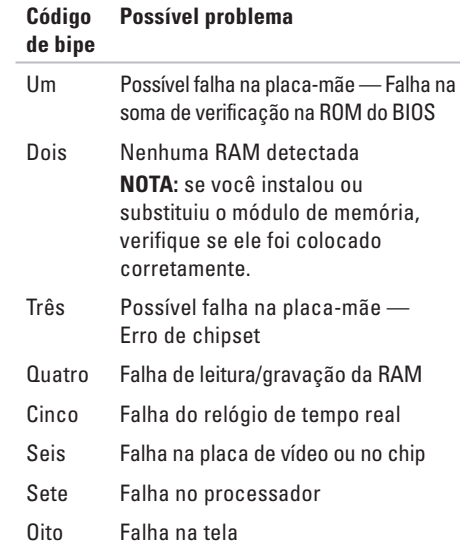

## **Problemas de rede**

### **Conexões wireless**

#### **Se a conexão da rede wireless for perdida** —

O roteador wireless está off-line ou a opção wireless foi desativada no computador.

- • Verifique se o uso wireless está ativado (consulte "Como ativar ou desativar o uso wireless" na página [12](#page-13-0)).
- • Verifique se o seu roteador wireless está ligado e conectado à sua fonte de dados (modem a cabo ou hub de rede).
- • Alguma interferência pode estar bloqueando ou interrompendo sua conexão wireless. Tente mover o computador para ficar mais próximo de seu roteador wireless.
- • Restabeleça sua conexão com o roteador wireless (consulte "Como configurar uma conexão wireless" na página [15](#page-16-0)).

### **Conexões com fio**

### **Se a conexão com a rede com fio for perdida** —

O cabo está solto ou danificado.

- • Verifique se o cabo está conectado e não está danificado.
- • Se o problema persistir, entre em contato com o administrador de rede ou ISP.

## **Problemas de energia**

**Se a luz indicadora de energia ou da bateria estiver desligada** — O computador está desligado, em modo de hibernação ou de espera, ou não está recebendo energia.

- • Pressione o botão Liga/desliga. O computador retomará a operação normal se estiver desligado ou em modo de hibernação.
- • Pressione uma tecla no teclado, mova o mouse conectado ou um dedo no touch pad, ou pressione o botão Liga/desliga para retomar a operação normal.
- • Reconecte o cabo do adaptador CA ao conector de energia do computador e na tomada elétrica.
- • Se o adaptador CA estiver conectado a uma régua de energia, certifique-se de que a régua esteja conectada a uma tomada elétrica e esteja ligada. Remova dispositivos de proteção de energia, réguas de energia e extensões de cabos de alimentação para verificar se o computador liga adequadamente.
- • Certifique-se de que a tomada elétrica esteja funcionando, testando-a com um outro dispositivo, como um abajur.
- • Verifique as conexões do cabo do adaptador CA. Se o adaptador CA tiver uma luz, verifique se ela está acesa.

**Se a luz indicadora de energia for branca contínua e o computador não estiver respondendo** —

O computador está em modo de hibernação ou de espera, ou a tela pode não estar respondendo.

- • Pressione o botão Liga/desliga até desligar o computador e, em seguida, ligue-o de novo.
- • Se a tela não estiver respondendo, pressione o botão Liga/desliga até desligar o computador e, em seguida, ligue-o novamente.
- • Pressione uma tecla no teclado, mova o mouse conectado ou um dedo no touch pad, ou pressione o botão Liga/desliga para retomar a operação normal.
- • Se o problema persistir, entre em contato com a Dell (consulte "Como entrar em contato com a Dell" na página [72](#page-73-0)).

#### **Se a luz indicadora de energia for branca e piscante** — O computador está em modo de espera **.**

- • Pressione uma tecla no teclado, mova o mouse conectado ou um dedo no touch pad, ou pressione o botão Liga/desliga para retomar a operação normal.
- • Se o problema persistir, entre em contato com a Dell (consulte "Como entrar em contato com a Dell" na página [72](#page-73-0)).

#### **Se a luz indicadora da bateria for âmbar contínua** — O computador está em modo de espera e a carga da bateria está baixa.

- • Conecte o adaptador CA para ligar o computador e carregue a bateria.
- • Pressione uma tecla no teclado, mova o mouse conectado ou um dedo no touch pad, ou pressione o botão Liga/desliga para retomar a operação normal.
- • Se o problema persistir, entre em contato com a Dell (consulte "Como entrar em contato com a Dell" na página [70](#page-71-0)).

#### **Se você encontrar alguma interferência que atrapalhe a recepção no seu computador** — Um sinal indesejado está criando interferência, interrompendo ou bloqueando outros sinais. Algumas causas possíveis de interferência são:

- • Cabos de extensão de alimentação, teclado e mouse.
- • Muitos dispositivos conectados à mesma régua de energia.
- • Várias réguas de energia conectadas à mesma tomada elétrica.

## **Problemas de memória**

**Se você receber uma mensagem de memória insuficiente** —

- • Salve e feche todos os arquivos e saia de todos os programas abertos que você não esteja usando para verificar se isso resolve o problema.
- • Consulte a documentação do software para verificar os requisitos mínimos de memória.
- • Recoloque os módulos de memória nos conectores (consulte o *Manual de serviço* no site **support.dell.com/manuals**).
- • Se o problema persistir, entre em contato com a Dell (consulte "Como entrar em contato com a Dell" na página [70](#page-71-0)).

#### **Se ocorrerem outros problemas de memória** —

- • Certifique-se de que esteja seguindo as diretrizes de instalação da memória (consulte o Manual de serviço no site **support.dell.com/manuals**).
- • Verifique se o módulo de memória é compatível com seu computador. O computador suporta memória DDR3. Para obter mais informações sobre o tipo de memória suportado pelo computador, consulte "Especificações básicas" na página [76.](#page-77-0)
- • Recoloque os módulos de memória (consulte o Manual de Serviço no site **support.dell.com/manuals**) para garantir que o computador esteja se comunicando corretamente com a memória.
- • Execute o Dell Diagnostics (consulte "Dell Diagnostics" na página [53](#page-54-0)).
- • Se o problema persistir, entre em contato com a Dell (consulte "Como entrar em contato com a Dell" na página [72](#page-73-0)).

## <span id="page-47-0"></span>**Problemas de travamento e de software**

**Se o computador não inicializar —** Verifique se o cabo de alimentação está encaixado com firmeza no computador e na tomada elétrica.

#### **Se um programa parar de responder** —

Encerre o programa:

- **1.** Pressione <Ctrl><Shift><Fsc> simultaneamente.
- **2.** Clique em **Aplicativos**.
- **3.** Clique no programa que não está respondendo.
- **4.** Clique em **Finalizar tarefa**.

**Se um programa trava repetidamente** — Consulte a documentação do software. Se necessário, desinstale e reinstale o programa.

 $\mathscr U$ 

**NOTA:** geralmente, o software inclui instruções de instalação em sua documentação ou no CD.

**Se o computador parar de responder ou uma tela inteiramente azul aparecer** —

**AVISO: pode haver perda de dados se você não conseguir executar o desligamento do sistema operacional.**

Se o computador não responder quando você pressionar uma tecla ou mover o mouse, pressione e mantenha pressionado o botão Liga/ desliga durante, pelo menos, 8 a 10 segundos, até desligar o computador, e, em seguida, reinicie-o.

#### **Se um programa tiver sido criado para uma versão mais antiga do sistema operacional Microsoft® Windows®** —

Execute o Assistente de compatibilidade de programas. O Assistente de compatibilidade de programas configura um programa para que ele funcione em um ambiente semelhante a versões anteriores de sistemas operacionais Microsoft Windows.

Para executar o Assistente de compatibilidade de programas:

Windows Vista®

- **1.** Clique em Iniciar  $\bigoplus$  → Painel de controle→ **Programas**→ **Usar um programa mais antigo com esta versão do Windows**.
- **2.** Na tela de boas-vindas, clique em **Avançar**.
- **3.** Siga as instruções da tela.

Windows 7

- **1.** Clique em **Iniciar** .
- **2.** Na caixa de pesquisa, digite Usar um programa mais antigo com esta versão do Windows e pressione <Enter>.
- **3.** Siga as instruções do Assistente de **compatibilidade de programas**.
- **Se você tiver outros problemas de software** 
	- • Faça um backup dos arquivos imediatamente.
	- • Utilize um programa de detecção de vírus para verificar o disco rígido ou os CDs.
- • Salve e feche arquivos e programas abertos e desligue o computador pelo menu **Iniciar .**
- • Consulte a documentação do software ou entre em contato com o fabricante do produto para obter informações sobre a solução de problemas:
	- Verifique se o programa é compatível com o sistema operacional instalado no computador.
	- Certifique-se de que o computador atenda aos requisitos mínimos de hardware para executar o software. Consulte a documentação do software para obter mais informações.
	- Certifique-se de que o programa esteja instalado e configurado adequadamente.
	- Verifique se os drivers de dispositivo não estão em conflito com o programa.
	- Se necessário, desinstale e reinstale o programa.

# <span id="page-49-0"></span>**Como usar as ferramentas de suporte**

## **Dell Support Center**

O **Dell Support Center** ajuda você a encontrar as informações de que precisa sobre serviço e suporte, bem como informações específicas sobre o sistema.

Para iniciar o aplicativo, clique no ícone **na la para iniciar** barra de tarefas.

A página inicial do **Dell Support Center** exibe o número do modelo do seu computador, a etiqueta de serviço, o código de serviço expresso e as informações de contato de serviço.

A página inicial também fornece links para acessar as áreas:

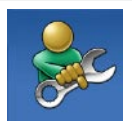

**Autoajuda (**solução de problemas, segurança, desempenho do sistema, rede/ Internet, backup/recuperação e sistema operacional Windows**)**

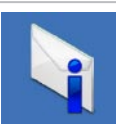

**Alertas** — (alertas do suporte técnico relevantes para o seu computador)

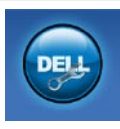

**Assistência da Dell** (suporte técnico com o DellConnect™, serviço de atendimento ao cliente, treinamento e tutoriais, Ajuda de como fazer (How-To) com o Dell on Call™ e exame online com o PC CheckUp)

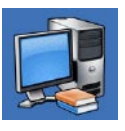

**Sobre o seu sistema**  (documentação do sistema, informações sobre garantia, informações do sistema, atualizações e acessórios)

Para obter mais informações sobre o **Dell Support Center** e as ferramentas de suporte disponíveis, clique na guia **Serviços** no site **support.dell.com.**

## **Mensagens do sistema**

Se o seu computador apresentar um problema ou um erro, ele poderá exibir uma mensagem do sistema que ajudará na identificação da causa e da ação necessária para resolvê-los.

**NOTA:** se a mensagem recebida não estiver listada nos exemplos a seguir, consulte a documentação do sistema operacional ou do programa que estava em execução no momento em que a mensagem foi exibida. Você também pode consultar o *Guia de tecnologia Dell* no disco rígido ou no site **support.dell.com/manuals** ou entrar em contato com a Dell (consulte "Como entrar em contato com a Dell" na página [72](#page-73-0)).

**Alert! Previous attempts at booting this system have failed at checkpoint [nnnn]. For help in resolving this problem, please note this checkpoint and contact Dell Technical Support** — (Alerta! Tentativas anteriores de boot deste sistema falharam no ponto de verificação [nnnn]. Para obter ajuda na solução desse problema, anote o ponto de verificação e entre em contato com o suporte técnico da Dell) — O computador não conseguiu concluir a rotina de boot três vezes consecutivas para o mesmo erro. Entre em contato com a Dell (consulte "Como entrar em contato com a Dell" na página [72\)](#page-73-0).

**CMOS checksum error** (Erro na soma de verificação do CMOS) — Possível falha na placa-mãe ou a bateria do RTC (Real-Time Clock, Relógio de tempo real) está com pouca carga. Substitua a bateria de célula tipo moeda (consulte o *Manual de serviço* no site **support.dell.com/manuals)** ou entre em contato com a Dell (consulte "Como entrar em contato com a Dell" na página [72](#page-73-0)). **CPU fan failure** (Falha no ventilador da CPU) — O ventilador da CPU apresenta problemas. Substitua o ventilador da CPU (consulte o *Manual de serviço* no site **support.dell.com/manuals)**.

**Hard-disk drive failure** (Falha no disco rígido) — Possível falha no disco rígido durante o POST (Power-On Self Test [teste automático quando religado]). Entre em contato com a Dell (consulte "Como entrar em contato com a Dell" na página [72](#page-73-0)).

**Hard-disk drive read failure** (Falha de leitura da unidade de disco rígido) — Possível falha da unidade de disco rígido durante o teste de boot do HD. Entre em contato com a Dell (consulte "Como entrar em contato com a Dell" na página [72](#page-73-0)).

**Keyboard failure** (Falha do teclado) — Falha no teclado ou o cabo está solto. Para substituir o teclado, consulte o *Manual de serviço* no site **support.dell.com/manuals**.

**No boot device available** (Nenhum dispositivo de boot disponível) — Não há nenhuma partição de boot na unidade de disco rígido, o cabo da unidade de disco rígido está solto ou não existe nenhum dispositivo de boot.

- • Se a unidade de disco rígido for o dispositivo de boot, certifique-se de que os cabos estejam conectados e que a unidade esteja instalada corretamente e particionada como um dispositivo de boot.
- • Acesse a configuração do sistema e verifique se as informações da sequência de boot estão corretas (consulte o *Guia de tecnologia Dell* no seu disco rígido ou no site **support.dell.com/manuals**).

**No timer tick interrupt** (Nenhuma interrupção no som do temporizador) — Um chip na placa do sistema pode não estar funcionando adequadamente ou pode haver uma falha na placa-mãe. Entre em contato com a Dell (consulte "Como entrar em contato com a Dell" na página [72](#page-73-0)).

**USB over current error** (Erro de sobrecarga do dispositivo USB) — Desconecte o dispositivo USB. Seu dispositivo USB precisa de mais energia para que possa funcionar adequadamente. Use uma fonte de alimentação externa para conectar o dispositivo USB. Se o seu dispositivo tiver dois cabos USB, conecte-os. **CAUTION — Hard Drive SELF MONITORING SYSTEM has reported that a parameter has exceeded its normal operating range. It is recommended that you back up your data regularly. A parameter out of range may or may not indicate a potential hard drive problem** (AVISO — O SISTEMA DE AUTOMONITORAMENTO da unidade de disco rígido reportou que um parâmetro excedeu seu intervalo de operação normal. A Dell recomenda que você faça backups regulares de seus dados. Um parâmetro fora do intervalo pode indicar ou não um problema em potencial da unidade de disco rígido) — Erro de S.M.A.R.T, possível falha da unidade de disco rígido. Entre em contato com a Dell (consulte "Como entrar em contato com a Dell" na página [72](#page-73-0)).

## **Solução de problemas de hardware**

Se um dispositivo não for detectado durante a instalação do sistema operacional ou se ele for detectado, mas estiver configurado incorretamente, você poderá usar o recurso **Solucionador de problemas de hardware** para resolver a incompatibilidade.

Para iniciar o Solucionador de problemas de hardware:

- **1.** Clique em **Iniciar <sup>●</sup>→ Ajuda e suporte**.
- **2.** Digite solucionador de problemas de hardware no campo de pesquisa e pressione <Enter> para iniciar a pesquisa.
- **3.** Nos resultados da pesquisa, selecione a opção que melhor descreva o problema e execute as etapas restantes da solução do problema.

## <span id="page-54-0"></span>**Dell Diagnostics**

Se o computador apresentar algum problema, execute as verificações descritas em "Problemas de travamento e de software" na página [46](#page-47-0) e execute o Dell Diagnostics antes de entrar em contato com a Dell para obter assistência técnica.

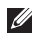

- **NOTA:** o Dell Diagnostics funciona apenas em computadores Dell.
- **NOTA:** o disco Drivers e utilitários é  $\mathscr N$ opcional e pode não ser fornecido com o seu computador.

Verifique se o dispositivo que deseja testar é exibido no programa de configuração do sistema e se ele está ativo. Pressione <F2> durante o POST (Power-On Self Test; teste automático quando religado) para acessar o utilitário de configuração do sistema (BIOS). Inicie o Dell Diagnostics pelo disco rígido ou pelo disco Drivers e utilitários.

### **Como iniciar o Dell Diagnostics pelo disco rígido**

O Dell Diagnostics está localizado em uma partição oculta do utilitário de diagnóstico no disco rígido.

- **NOTA:** se o seu computador não exibir nenhuma imagem na tela, entre em contato com a Dell (consulte "Como entrar em contato com a Dell" na página [72](#page-73-0)).
- **1.** Certifique-se de que o computador esteja conectado a uma tomada elétrica em perfeitas condições de funcionamento.
- **2.** Ligue (ou reinicie) o computador.
- **3.** Quando o logotipo DELL™ aparecer, pressione <F12> imediatamente. Selecione **Diagnostics** (Diagnóstico) no menu de boot e pressione <Enter>.

Talvez esse procedimento execute a avaliação de pré-boot do sistema (PSA) em seu computador.

- **NOTA:** se você esperar demais, e o logotipo do sistema operacional aparecer, continue aguardando até visualizar a área de trabalho do Microsoft® Windows®. Em seguida, desligue o computador e tente novamente.
- **NOTA:** Se uma mensagem aparecer, informando que nenhuma partição do utilitário de diagnóstico foi localizada, execute o Dell Diagnostics pelo disco Drivers e utilitários.

Se ocorrer a PSA:

- a. A PSA começa a executar os testes.
- b. Se a PSA for concluída com êxito, a seguinte mensagem será exibida: "No problems have been found with this system so far. Do you want to run the remaining memory tests? This will take about 30 minutes or more. Do you want to continue? (Recommended)."

(Nenhum problema foi encontrado neste sistema até o momento. Deseja executar os testes de memória restantes? Isso levará aproximadamente 30 minutos ou mais. Deseja continuar? [Recomendado]).

- c. Se houver problemas de memória, pressione <y>, caso contrário, pressione <n>. A seguinte mensagem é exibida: "Booting Dell Diagnostic Utility Partition. Press any key to continue." (Inicializando partição do utilitário Dell Diagnostic. Pressione qualquer tecla para continuar).
- d. Pressione qualquer tecla para ser redirecionado para a janela **Choose An Option** (Escolha uma opção).

#### Se a PSA não for executada:

Pressione qualquer tecla para iniciar o Dell Diagnostics pela partição do utilitário de diagnóstico em seu disco rígido.

**4.** Selecione o teste que deseja executar.

- **5.** Se for encontrado algum problema durante um teste, aparecerá uma mensagem mostrando o código do erro e uma descrição do problema. Anote o código do erro e a descrição do problema e entre em contato com a Dell (consulte "Como entrar em contato com a Dell" na página [72](#page-73-0)).
- **NOTA:** a etiqueta de serviço do computador é exibida na parte superior de cada tela de teste. A etiqueta de serviço ajuda na identificação de seu computador ao entrar em contato com a Dell.
- **6.** Quando os testes forem concluídos, feche a tela de teste para retornar à janela **Choose An Option** (Escolha uma opção).
- **7.** Para sair do Dell Diagnostics e reiniciar o computador, clique em **Exit** (Sair).

#### **Como iniciar o Dell Diagnostics pelo disco Drivers e utilitários**

- **1.** Insira o disco Drivers e utilitários.
- **2.** Desligue o computador e reinicie-o. Quando o logotipo DELL aparecer, pressione <F12> imediatamente.
- **NOTA:** se você esperar demais, e o  $\mathscr U$ logotipo do sistema operacional aparecer, continue aguardando até visualizar a área de trabalho do Microsoft Windows. Em seguida, desligue o computador e tente novamente.
- <u>U</u> **NOTA:** as próximas etapas alteram a sequência de boot para ser executada uma única vez. Na próxima inicialização, o computador inicializará de acordo com os dispositivos especificados no programa de configuração do sistema.
- **3.** Quando a lista de dispositivos de inicialização aparecer, destaque **CD/DVD/ CD-RW** e pressione <Enter>.
- **4.** Selecione a opção **Boot from CD-ROM** (Inicializar a partir do CD-ROM) no menu apresentado e pressione <Enter>.
- **5.** Digite 1 para abrir o menu do CD e pressione Enter para continuar.
- **6.** Selecione **Run the 32 Bit Dell Diagnostics** (Executar o Dell Diagnostics de 32 bits) na lista numerada. Se houver várias versões na lista, selecione a versão adequada para o seu computador.
- **7.** Selecione o teste que deseja executar.
- **8.** Se for encontrado algum problema durante um teste, aparecerá uma mensagem mostrando o código do erro e uma descrição do problema. Anote o código do erro e a descrição do problema e entre em contato com a Dell (consulte "Como entrar em contato com a Dell" na página [72](#page-73-0)).
- **NOTA:** a etiqueta de serviço do computador é exibida na parte superior de cada tela de teste. A etiqueta de serviço ajuda a identificar seu computador ao entrar em contato com a Dell.
- **9.** Quando os testes forem concluídos, feche a tela de teste para retornar à janela **Choose An Option** (Escolha uma opção).
- **10.** Para sair do Dell Diagnostics e reiniciar o computador, clique em **Exit** (Sair).
- **11.** Remova o disco de drivers e utilitários.

# **Como restaurar o sistema operacional**

Você pode restaurar o seu sistema operacional das seguintes formas:

- • A opção Restauração do sistema retorna o computador para um estado operacional anterior, sem afetar os arquivos de dados. Use essa opção como a primeira solução para restaurar o sistema operacional e preservar os arquivos de dados.
- • O Dell Factory Image Restore restabelece o estado operacional do disco rígido de quando o computador foi comprado. Esse procedimento exclui permanentemente todos os dados do disco rígido e remove todos os programas que tiverem sido instalados depois que você recebeu o computador. Use o Dell Factory Image Restore somente se o recurso Restauração do sistema não solucionar o problema do sistema operacional.
- • Se o disco do sistema operacional tiver sido fornecido com o computador, utilize-o para restaurar o sistema operacional. No entanto, o uso do disco do sistema operacional também apaga todos os dados do disco rígido. Use o disco somente se o recurso Restauração do sistema não solucionar o problema do sistema operacional.

## <span id="page-59-0"></span>**Restauração do sistema**

Os sistemas operacionais Microsoft® Windows® fornecem a opção Restauração do sistema, que permite retornar o computador a um estado operacional anterior (sem afetar os arquivos de dados) caso as alterações feitas ao hardware, ao software ou a outras configurações do sistema tiverem deixado o computador em um estado operacional indesejável. Quaisquer alterações que o recurso Restauração do sistema fizer ao computador são completamente reversíveis.

**ZA NOTA:** os procedimentos desta documentação são aplicáveis ao modo de exibição padrão do Windows, portanto eles podem não ser aplicáveis se você configurar o seu computador Dell™ no modo de exibição clássico do Windows.

Para executar a Restauração do sistema:

- **1.** Clique em **Iniciar** .
- **2.** Clique em **Todos os programas**→ **Acessórios**→ **Ferramentas do sistema**→ **Restauração do sistema**.
- **NOTA:** a janela **Controle de conta de usuário** pode ser exibida. Se você for um administrador do computador, clique em **Continuar**; se não for, entre em contato com o administrador para continuar.
- **3.** Clique em **Avançar** e siga as instruções apresentadas na tela.

Se o recurso Restauração do sistema não resolver o problema, você poderá desfazer a última restauração.

Para desfazer a última restauração do sistema:

- **NOTA:** antes de desfazer a última restauração do sistema, salve e feche todos os arquivos e saia de todos os programas abertos. Não altere, abra ou exclua qualquer arquivo ou programa enquanto a restauração do sistema não estiver concluída.
- **1.** Clique em **Iniciar** .
- **2.** Clique em **Todos os programas**→ **Acessórios**→ **Ferramentas do sistema**→ **Restauração do sistema**.
- **NOTA:** a janela **Controle de conta de usuário** pode ser exibida. Se você for um administrador do computador, clique em **Continuar**; se não for, entre em contato com o administrador para continuar.
- **3.** Clique em **Desfazer restauração do sistema** e clique em **Avançar**.
- **4.** Reveja suas opções e clique em **Concluir**. O computador será reiniciado e exibirá uma mensagem de confirmação sobre a conclusão do processo.

## **Dell Factory Image Restore**

- **AVISO: o Dell Factory Image Restore exclui permanentemente todos os dados do disco rígido e remove todos os programas ou drivers que tiverem sido instalados depois que o computador foi recebido. Se possível, faça um backup dos dados antes de usar esta opção. Use o Dell Factory Image Restore somente se o recurso Restauração do sistema não solucionar o problema do sistema operacional.**
- 

**NOTA:** 0 Dell Factory Image Restore pode não estar disponível em alguns países ou em certos computadores.

Use o Dell Factory Image Restore apenas como a última alternativa para a restauração do sistema operacional. Essa opção restaura o estado operacional em que o disco rígido estava quando o computador foi adquirido. Todos os programas ou arquivos adicionados após o recebimento do computador,

incluindo arquivos de dados, serão excluídos permanentemente do disco rígido. Os arquivos de dados incluem documentos, planilhas, mensagens de e-mail, fotos digitais, arquivos de música e outros. Se possível, faça backups de todos os dados antes de utilizar o Dell Factory Image Restore.

Para restaurar o Dell Factory Image no disco rígido:

- **1.** Ligue o computador. Quando o logotipo Dell aparecer, pressione <F8> várias vezes para acessar a janela com as **opções avançadas de boot**.
- **NOTA:** se você esperar demais, e o logotipo do sistema operacional aparecer, continue aguardando até visualizar a área de trabalho do Microsoft Windows. Em seguida, desligue o computador e tente novamente.
- **2.** Selecione **Reparar o computador**. A janela **Opções de recuperação do sistema**  é exibida.
- **3.** Selecione um layout de teclado e clique em **Avançar**.
- **4.** Para acessar as opções de recuperação, faça login como um usuário local. Para acessar o prompt de comando, digite administrador no campo **Nome de usuário** e clique em **OK**.
- **5.** Clique em **Dell Factory Image Restore**. A tela de boas-vindas do **Dell Factory Image Restore** será exibida.
- **MOTA:** Dependendo da configuração, pode ser necessário selecionar **Dell Factory Tools** e, em seguida, **Dell Factory Image Restore**.
- **6.** Clique em **Avançar**.

A tela **Confirm Data Deletion** (Confirmar a exclusão de dados) será exibida.

**NOTA:** se você não deseja prosseguir com o Factory Image Restore, clique em **Cancel** (Cancelar).

**7.** Marque a caixa de seleção para confirmar que você deseja continuar a reformatação do disco rígido e a restauração do software do sistema para a condição de fábrica e clique em **Next** (Avançar).

O processo de restauração será iniciado e poderá demorar cinco minutos ou mais para ser concluído. Uma mensagem será exibida, informando que o sistema operacional e os aplicativos instalados de fábrica foram restaurados à condição de fábrica.

**8.** Clique em **Concluir** para reinicializar o sistema.

## **Como reinstalar o sistema operacional**

Se você estiver pensando em reinstalar o sistema operacional Microsoft Windows para corrigir um problema com um driver instalado recentemente, tente primeiro usar o recurso Reverter driver de dispositivo do Windows.

Para reverter o driver de um dispositivo:

- **1.** Clique em **Iniciar** .
- **2.** Clique com o botão direito do mouse em **Computador.**
- **3.** Selecione **Propriedades**→ **Gerenciador de dispositivos**.
- **4.** Clique com o botão direito no dispositivo para o qual o novo driver foi instalado e selecione **Propriedades**.

**5.** Clique na guia **Drivers**→ **Roll Back Driver.**

Se o recurso Reverter driver de dispositivo não resolver o problema, use o recurso Restauração do sistema para retornar o sistema operacional ao estado em que ele se encontrava antes da instalação do novo driver. Consulte "Restauração do sistema" na página [58.](#page-59-0)

**CUIDADO: antes de executar a instalação, faça o backup de todos os arquivos de dados do disco rígido principal. Em configurações convencionais de disco rígido, o disco rígido principal é a primeira unidade detectada pelo computador.**

Os requisitos a seguir são necessários para a reinstalação dos sistemas operacionais Microsoft Windows.

- • Disco do sistema operacional da Dell
- • Disco de drivers e utilitários da Dell
- **NOTA:** o disco de *drivers e utilitários* contém os drivers que foram instalados durante a montagem do computador. Use o disco de drivers e utilitários da Dell para carregar todos os drivers necessários. Dependendo da região na qual você adquiriu o computador ou se você tiver solicitado a mídia, o disco de *drivers e* utilitários da Dell e o disco do sistema operacional podem não ser fornecidos com o computador.

O processo de reinstalação pode demorar de 1 a 2 horas para ser concluído. Após a reinstalação do sistema operacional, você também precisará reinstalar os drivers de dispositivos, o programa de proteção contra vírus e outros aplicativos.

Para reinstalar o sistema operacional Microsoft Windows:

- **1.** Salve e feche todos os arquivos e saia de todos os programas abertos.
- **2.** Insira o disco do sistema operacional.
- **3.** Se a mensagem **Instalar o Windows** for exibida, clique em **Sair**.
- **4.** Reinicie o computador.
- **5.** Quando o logotipo da DELL aparecer, pressione <F12> imediatamente.

**NOTA:** se você esperar demais, e o logotipo  $\mathscr{M}$ do sistema operacional aparecer, continue aguardando até visualizar a área de trabalho do Microsoft Windows. Em seguida, desligue o computador e tente novamente.

- **NOTA:** As próximas etapas alteram a  $\mathscr{M}$ sequência de inicialização para ser executada uma única vez. Na próxima inicialização, o computador inicializará de acordo com os dispositivos especificados no programa de configuração do sistema.
- **6.** Quando a lista de dispositivos de boot aparecer, destaque **CD/DVD/CD-RW Drive** (Unidade de CD/DVD/CD-RW) e pressione  $\n **Enter**\n$
- **7.** Pressione qualquer tecla para **inicializar a partir do CD-ROM**.

Siga as instruções mostradas na tela para concluir a instalação.

Use o disco de drivers e utilitários para instalar os drivers e utilitários para o seu computador, conforme a necessidade.

# **Como obter ajuda**

Se o computador apresentar algum problema, você poderá executar as etapas a seguir para diagnosticar e resolver o problema:

- **1.** Consulte "Como solucionar problemas" na página [41](#page-42-0) para obter as informações e os procedimentos para solucionar o problema do computador.
- **2.** Para obter mais informações sobre a solução de problemas, consulte o Guia de tecnologia Dell no disco rígido ou no site **support.dell.com/manuals**.
- **3.** Consulte "Dell Diagnostics" na página [53](#page-54-0) para obter informações sobre os procedimentos de como executar o Dell Diagnostics.
- **4.** Preencha a "Lista de verificação de diagnóstico" na página [71](#page-72-0).
- **5.** Use a ampla variedade de serviços on-line da Dell, disponível em **support.dell.com** para obter ajuda sobre procedimentos de instalação e solução de problemas. Consulte "Serviços on-line" na página [66](#page-67-0) para obter uma lista mais abrangente do suporte on-line da Dell.
- **6.** Se as etapas anteriores não resolverem o problema, consulte "Antes de ligar para a Dell" na página [70](#page-71-0).
- **NOTA:** ligue para o suporte da Dell de um telefone próximo ao computador de forma que a equipe de suporte possa ajudá-lo nos procedimentos necessários.
- **NOTA:** o sistema de código de serviço expresso da Dell pode não estar disponível em todos os países.

Quando solicitado pelo sistema telefônico automatizado da Dell, digite o seu código de serviço expresso para encaminhar a chamada diretamente à equipe de suporte adequada. Se você não tiver um código de serviço expresso, abra a pasta **Dell Accessories** (Acessórios Dell), clique duas vezes no ícone **Express Service Code** (Código de serviço expresso) e siga as instruções.

**NOTA:** alguns dos serviços nem sempre estão disponíveis em todos os locais fora da região continental dos EUA. Para obter informações sobre a disponibilidade desses serviços, entre em contato com seu representante Dell local.

## **Suporte técnico e serviço de atendimento ao cliente**

O serviço de suporte da Dell está disponível para responder às suas dúvidas sobre o hardware da Dell. Nossa equipe de suporte utiliza diagnósticos de computador para responder às suas dúvidas com rapidez e precisão.

Para entrar em contato com o serviço de suporte da Dell, consulte "Antes de ligar para a Dell" na página [70](#page-71-0).

## **DellConnect**

O DellConnect™ é uma ferramenta simples de acesso on-line que permite a um associado de serviço e suporte da Dell acessar o seu computador por meio de uma conexão em banda larga, diagnosticar o problema e repará-lo sob sua supervisão. Para obter mais informações, visite **www.dell.com**/**dellconnect**.

## <span id="page-67-0"></span>**Serviços on-line**

Você pode saber mais sobre os produtos e serviços da Dell nos seguintes sites da Web:

- • **www.dell.com**
- • **www.dell.com/ap** (somente para países da Ásia/Costa do Pacífico)
- • **www.dell.com/jp** (somente para o Japão)
- • **www.euro.dell.com** (somente para a Europa)
- • **www.dell.com/la** (para países da América Latina e países do Caribe)
- • **www.dell.ca** (somente para o Canadá)

Você pode acessar o serviço de suporte da Dell pelos seguintes endereços de e-mail e sites da Web:

### **Sites de suporte da Dell**

- • **support.dell.com**
- • **support.jp.dell.com** (somente para o Japão)
- • **support.euro.dell.com** (somente para a Europa)
- • **supportapj.dell.com** (somente para Ásia/ Pacífico)

### **Endereços de e-mail do Suporte Dell**

- • **mobile\_support@us.dell.com**
- • **support@us.dell.com**
- • **la-techsupport@dell.com** (somente para países da América Latina e do Caribe)
- • **apsupport@dell.com** (somente para países da Ásia e do Pacífico)

### **Endereços de e-mail dos departamentos de marketing e vendas da Dell**

- • **apmarketing@dell.com** (somente para países da Ásia e do Pacífico)
- • **sales\_canada@dell.com** (somente para o Canadá)

### **Protocolo de transferência de arquivos anônimos (FTP)**

• **ftp.dell.com**

Efetue login como usuário anonymous (anônimo) e use o seu endereço de e-mail como senha.

## **Serviço automatizado de status de pedidos**

Para verificar o status de qualquer produto da Dell que você tenha solicitado, acesse o site **support.dell.com** ou ligue para o serviço automatizado de status de pedidos. Uma gravação solicitará as informações necessárias para localizar o seu pedido e fornecer um relatório sobre ele. Para obter o número de telefone da sua região, consulte "Como entrar em contato com a Dell" na página [72](#page-73-0). Se houver algum problema com o seu pedido, como peças ausentes, peças erradas ou faturamento incorreto, entre em contato com o serviço de atendimento ao cliente da Dell. Quando você ligar, tenha a fatura ou o recibo à mão. Para obter o número de telefone da sua região, consulte "Como entrar em contato com a Dell" na página [72](#page-73-0).

## **Informações sobre o produto**

Se você precisar de informações sobre produtos adicionais disponíveis na Dell ou se quiser fazer um pedido, visite o site da Dell em www.dell.com. Para obter o número de telefone da sua região ou para falar com um especialista em vendas, consulte "Como entrar em contato com a Dell" na página [72](#page-73-0).

## **Como devolver itens para reparo na garantia ou para reembolso**

Prepare todos os itens que serão devolvidos para reparo ou reembolso da seguinte forma:

- **NOTA:** antes de devolver o produto à <u>U</u> Dell, faça o backup de todos os dados do disco rígido e em todos os outros dispositivos de armazenamento de dados do produto. Remova toda e qualquer informação confidencial, proprietária e pessoal, bem como mídias removíveis, como CDs e cartões de mídia. A Dell não se responsabiliza por nenhuma de suas informações confidenciais, proprietárias ou pessoais; dados perdidos ou corrompidos; ou por mídia removível danificada ou perdida que possa estar incluída com a sua devolução.
- **1.** Ligue para a Dell a fim de obter um número de RMA (Return Material Authorization [autorização de devolução de material]) e escreva esse número, de forma destacada, na parte externa da caixa. Para obter o número de telefone da sua região, consulte "Como entrar em contato com a Dell" na página [72.](#page-73-0)
- **2.** Inclua uma cópia da fatura e uma carta descrevendo o motivo da devolução.
- **3.** Inclua também uma cópia da Lista de verificação de diagnóstico (consulte "Lista de verificação de diagnóstico" na página [71\)](#page-72-0), indicando os testes que você executou e as mensagens de erro apresentadas pelo Dell Diagnostics (consulte "Dell Diagnostics" na página [53\)](#page-54-0).
- **4.** Inclua todos os acessórios que pertençam aos itens que estão sendo devolvidos (cabos de alimentação, software, guias, etc.) em caso de reembolso após a devolução.
- **5.** Embale o equipamento a ser devolvido no material da embalagem original (ou equivalente).
- *M* NOTA: você deverá arcar com as despesas de remessa. Você também será responsável pelo seguro dos produtos devolvidos e assumirá o risco de perda durante o transporte até que eles cheguem à Dell. Não serão aceitos pacotes com cobrança na entrega.
- **NOTA:** as devoluções que não atenderem a qualquer uma das exigências citadas anteriormente serão recusadas no setor de recebimento da Dell e devolvidas ao cliente.

## <span id="page-71-0"></span>**Antes de ligar para a Dell**

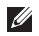

NOTA: tenha o código de serviço expresso à mão quando ligar. Esse código ajuda o sistema telefônico de suporte automatizado da Dell a direcionar a sua chamada com mais eficiência. Talvez você seja solicitado a fornecer a etiqueta de serviço.

#### **Como localizar a etiqueta de serviço**

A etiqueta de serviço do seu computador pode ser encontrada na parte inferior do computador.

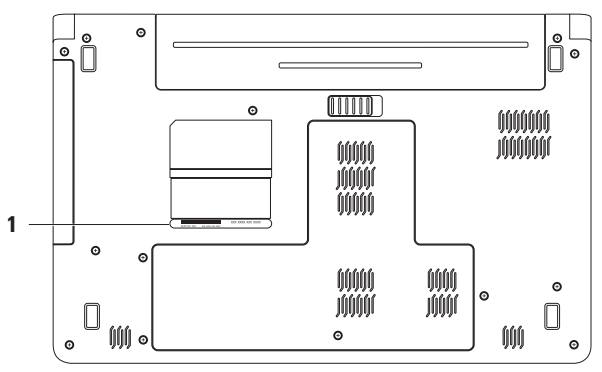

**1** etiqueta de serviço
#### **Lista de verificação de diagnósticos**

Lembre-se de preencher a Lista de verificação de diagnósticos. Se possível, ligue o computador antes de telefonar para o serviço de assistência da Dell e faça a ligação de um telefone próximo ao computador. Você poderá ser solicitado a digitar alguns comandos, fornecer informações detalhadas durante as operações ou tentar outras opções de solução de problemas que só podem ser executadas no próprio computador. Tenha a documentação do computador disponível.

- • Nome:
- • Data:
- • Endereço:
- • Telefone:
- • Etiqueta de serviço (código de barras localizado na parte traseira ou na parte de baixo do computador):
- • Código de serviço expresso:
- • Número de RMA (Return Material Authorization [autorização de retorno de material]) (se fornecido pelo técnico do serviço de suporte da Dell):
- • Sistema operacional e versão:
- • Dispositivos:
- • Placas de expansão:
- • Você está conectado a uma rede? Sim/Não
- • Rede, versão e adaptador de rede:
- • Programas e versões:

<span id="page-73-0"></span>Consulte a documentação de seu sistema operacional para determinar o conteúdo dos arquivos de inicialização do computador. Se o computador estiver conectado a uma impressora, imprima cada arquivo. Caso contrário, anote o conteúdo de cada arquivo antes de ligar para a Dell.

- • Mensagem de erro, código de bipe ou código de diagnóstico:
- • Descrição do problema e dos procedimentos executados para solucioná-lo:

## **Como entrar em contato com a Dell**

Para clientes nos Estados Unidos, ligue para 800-WWW-DELL (800-999-3355).

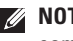

**NOTA:** Se você não tiver uma conexão ativa com a Internet, será possível encontrar as informações de contato na sua fatura, nota de expedição, nota de compra ou no catálogo de produtos Dell.

A Dell fornece várias opções de suporte e serviço on-line ou por telefone. A disponibilidade varia de acordo com o país e com o produto, e alguns serviços podem não

estar disponíveis em sua região.

Para entrar em contato com a Dell para tratar de assuntos de vendas, suporte técnico ou serviço de atendimento ao cliente:

- **1.** Visite o site **support.dell.com/contactdell**.
- **2.** Selecione seu país ou região.
- **3.** Selecione o serviço ou link de suporte adequado, com base em sua necessidade.
- **4.** Escolha o método para entrar em contato com a Dell que seja conveniente para você.

# **Como encontrar mais informações e recursos**

#### **Se você precisar: Consulte:**

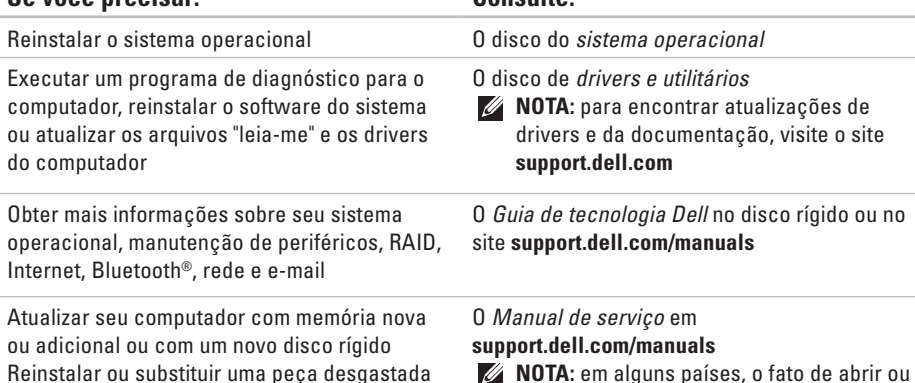

**NOTA:** em alguns países, o fato de abrir ou substituir peças do seu computador pode invalidar a garantia. Verifique as políticas de garantia e devolução antes de trabalhar na parte interna do seu computador

ou com defeito

<span id="page-76-0"></span>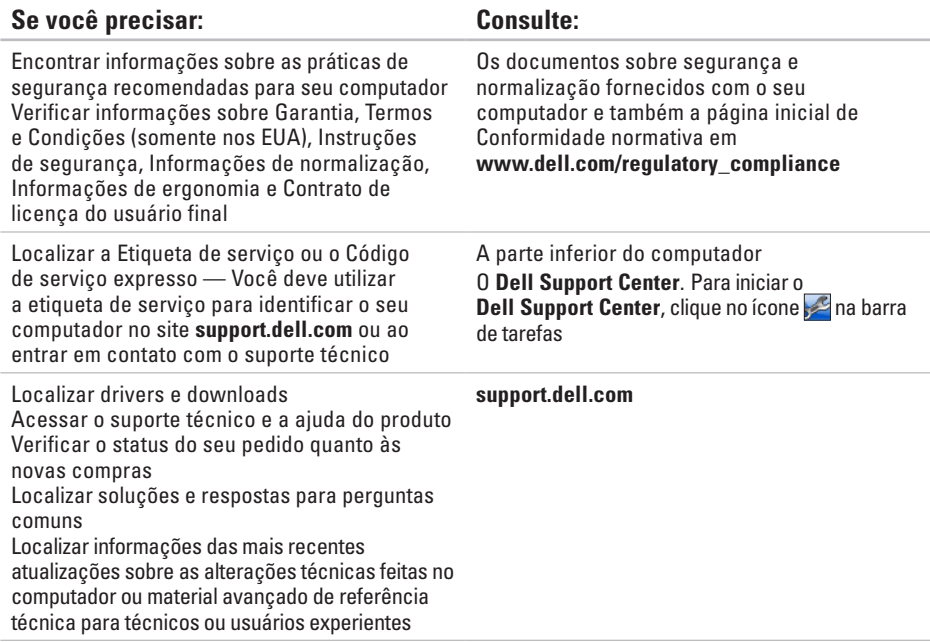

# <span id="page-77-0"></span>**Especificações básicas**

Esta seção fornece informações que podem ser necessárias quando você estiver configurando ou atualizando o seu computador, ou atualizando os drivers contidos nele. Para obter especificações detalhadas, consulte as especificações abrangentes no site **support.dell.com/manuals**.

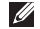

*M* **NOTA:** as ofertas podem variar de acordo com a região. Para obter mais informações sobre a configuração do computador, clique em **Iniciar ↔ Ajuda e suporte** e depois selecione a opção para exibir as informações sobre o computador.

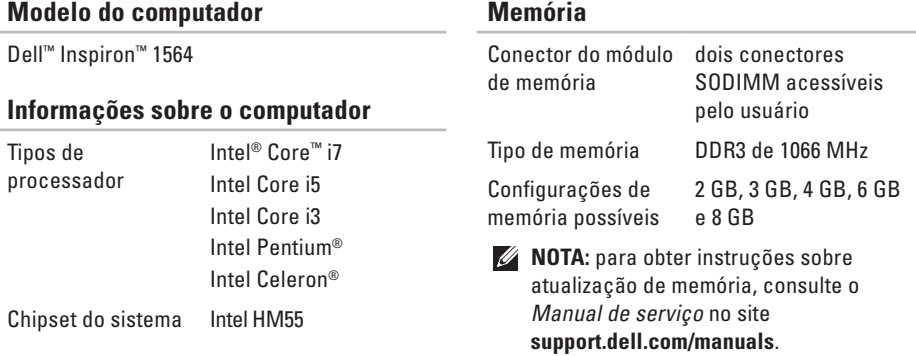

<span id="page-78-0"></span>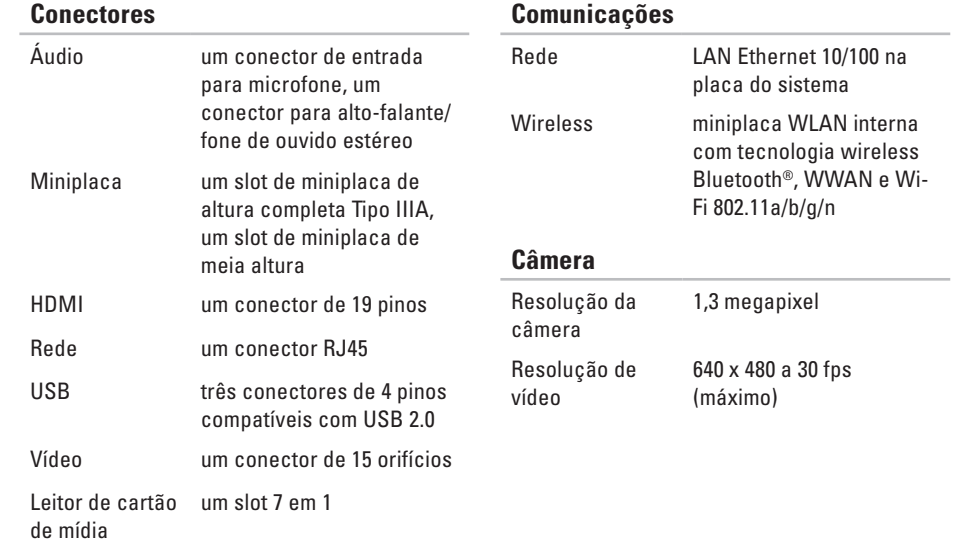

#### <span id="page-79-0"></span>**Especificações básicas**

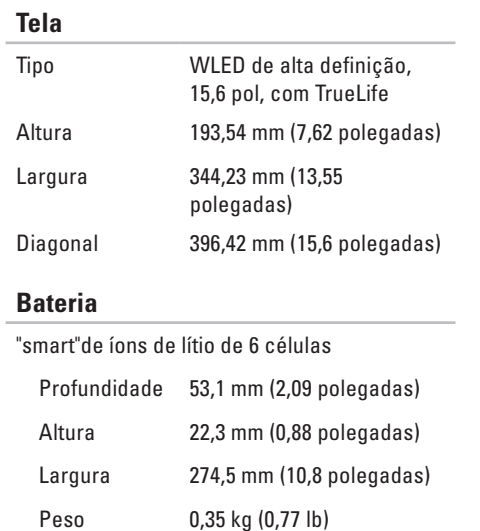

#### **Bateria**

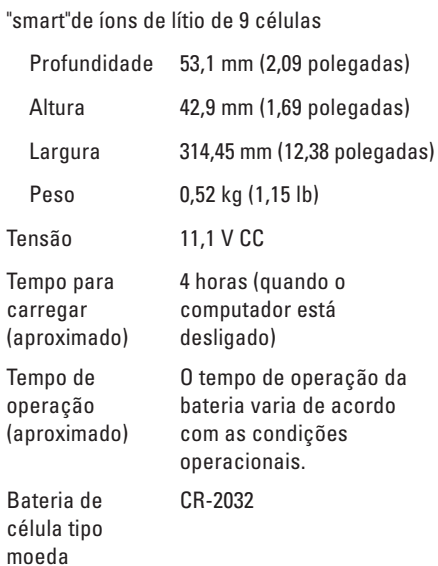

#### <span id="page-80-0"></span>**Adaptador CA**

**NOTA:** use no computador somente adaptadores CA especificados. Consulte as informações de segurança fornecidas com o computador.

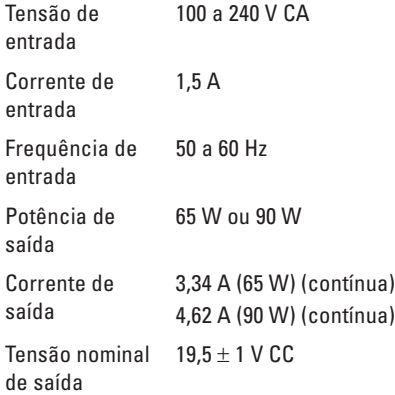

#### **Adaptador CA**

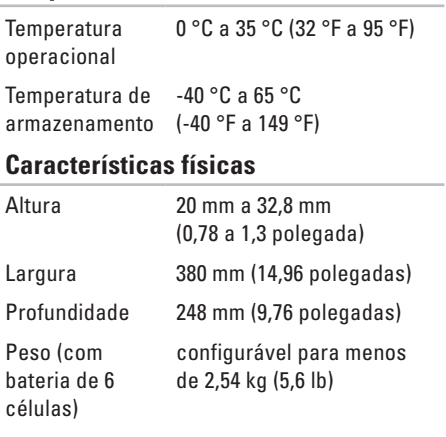

#### **Ambiente do computador**

Faixa de temperatura:

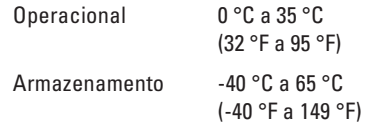

Umidade relativa (máxima):

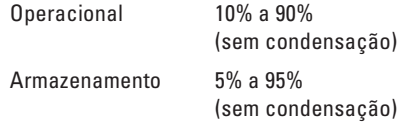

Vibração máxima (usando um espectro de vibração aleatória que simula o ambiente do usuário):

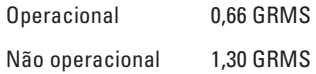

#### **Ambiente do computador**

Choque máximo- (para operacional: medido com o Dell Diagnostics em execução no disco rígido e um pulso semissenoidal de 2 ms; para não operacional: medido com o disco rígido na posição de repouso e um pulso semissenoidal de 2 ms):

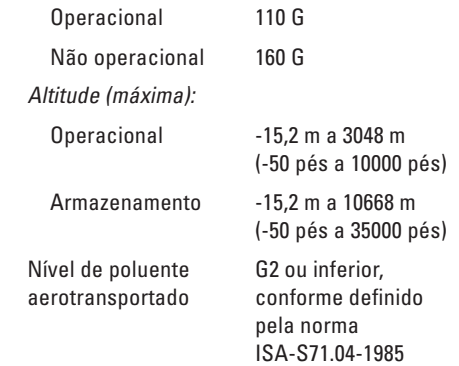

#### **Especificações básicas**

# <span id="page-83-0"></span>**Apêndice**

## **Nota sobre o produto Macrovision**

Este produto incorpora tecnologia de proteção de direitos autorais, protegida por reivindicações de determinadas patentes nos EUA e outros direitos de propriedade intelectual pertencentes à Macrovision Corporation e outros detentores de direitos. O uso dessa tecnologia de proteção de direitos autorais precisa da autorização da Macrovision Corporation e destina-se ao uso doméstico e a outros usos de exibições limitadas, a menos que de outra forma autorizado pela Macrovision. É proibido efetuar engenharia reversa ou desmontagem.

## <span id="page-84-0"></span>**Informações sobre as Normas Oficiais Mexicanas (NOM) (somente para o México)**

As informações referentes ao(s) dispositivo(s) descrito(s) neste documento e mostradas a seguir são fornecidas em conformidade com os requisitos das Normas Oficiais Mexicanas (NOM):

#### **Importador:**

Dell México S.A. de C.V. Paseo de la Reforma 2620 - Flat 11° Col. Lomas Altas 11950 México, D.F.

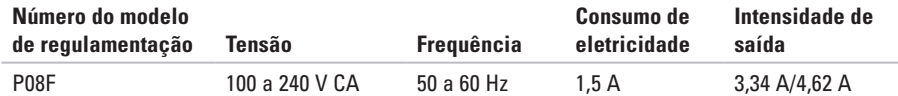

Para obter mais detalhes, leia as informações de segurança fornecidas com o computador. Para obter mais informações sobre as práticas de segurança recomendadas, consulte a página inicial sobre conformidade normativa em **www.dell.com/regulatory\_compliance**.

# **Índice remissivo**

# **A**

Adaptador CA como conectar **[6](#page-7-0)** especificações **[79](#page-80-0)** status da luz **[23](#page-24-0)** ajuda, como obter assistência e suporte **[64](#page-65-0)** áudio como conectar **[19](#page-20-0)**

#### **B**

backup e recuperação **[39](#page-40-0)** backups como criar **[38](#page-39-0)** bateria 6 células **[78](#page-79-0)** 9 células **[78](#page-79-0)** célula tipo moeda **[78](#page-79-0)** status da luz **[23](#page-24-0)**

### **C**

cabo de segurança, como conectar **[21](#page-22-0)** câmera **[33](#page-34-0)** resolução de vídeo **[77](#page-78-0)** cartão SIM **[10](#page-11-0)** CDs, como reproduzir e criar **[36](#page-37-0)** chipset **[76](#page-77-0)** como carregar o computador **[8](#page-9-0)** como economizar energia **[37](#page-38-0)** Como entrar em contato com a Dell on-line **[72](#page-73-0)** como personalizar sua área de trabalho **[36](#page-37-0)** suas configurações de energia **[37](#page-38-0)** como recuperar dados **[39](#page-40-0)** como utilizar o Dell Factory Image Restore **[60](#page-61-0)**

computador configuração **[5](#page-6-0)** dimensões **[79](#page-80-0)** recursos **[36](#page-37-0)** conexão Adaptador CA **[6](#page-7-0)** cabo de rede **[7](#page-8-0)** para a Internet **[14](#page-15-0)** conexão com a Internet **[14](#page-15-0)** configuração, antes de começar **[5](#page-6-0)**

## **D**

dados, como fazer o backup **[38](#page-39-0)** danos, como evitar **[5](#page-6-0)** Dell Diagnostics **[53](#page-54-0)** Dell Factory Image Restore **[59](#page-60-0)** drivers e downloads **[75](#page-76-0)** DVDs, como reproduzir e criar **[36](#page-37-0)**

## **E**

endereços de e-mail de suporte **[66](#page-67-0)** energia, como conservar **[37](#page-38-0)**

#### **F**

fluxo de ar segurança do computador **[5](#page-6-0)**

### **H**

HDMI **[77](#page-78-0)** como conectar **[21](#page-22-0)**

## **I**

integrado conector **[77](#page-78-0)** ISP, Provedor de serviços da Internet **[14](#page-15-0)** **Índice remissivo**

## **L**

leitor de cartão de mídia **[19](#page-20-0)** login FTP, anônimo **[66](#page-67-0)** luz indicadora de energia/da bateria **[23](#page-24-0)**

### **M**

Macrovision **[82](#page-83-0)** memória configurações **[76](#page-77-0)** tipos **[76](#page-77-0)** microfone analógico **[23](#page-24-0)** conexão externa **[19](#page-20-0)** Miniplacas **[77](#page-78-0)** multimídia como alterar faixas **[29](#page-30-0)** como desativar o áudio **[29](#page-30-0)** como pausar **[29](#page-30-0)** como reproduzir **[29](#page-30-0)** volume **[29](#page-30-0)**

## **N**

NOM **[83](#page-84-0)**

## **O**

opções de reinstalação de sistema **[57](#page-58-0)**

## **P**

processadores **[76](#page-77-0)**

### **R**

rede

conector **[77](#page-78-0)** rede com fio cabo de rede, como conectar **[7](#page-8-0)** Restauração do sistema **[57](#page-58-0)**

#### **S**

suporte técnico de e-mail **[66](#page-67-0)**

# **T**

Tela tamanho **[78](#page-79-0)** tipos **[78](#page-79-0)** touch pad **[26](#page-27-0)**

## **U**

unidade óptica **[19](#page-20-0)** USB **[19](#page-20-0)**, **[21](#page-22-0)**

### **V**

ventilação, como garantir **[5](#page-6-0)** VGA

como conectar **[21](#page-22-0)**

### **W**

Windows como reinstalar **[63](#page-64-0)** configuração **[9](#page-10-0)** wireless configuração **[15](#page-16-0)** placas **[77](#page-78-0)**

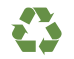

Impresso nos EUA.

www.dell.com | support.dell.com (em inglês)

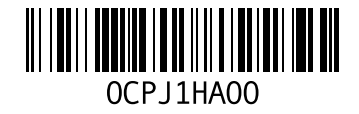